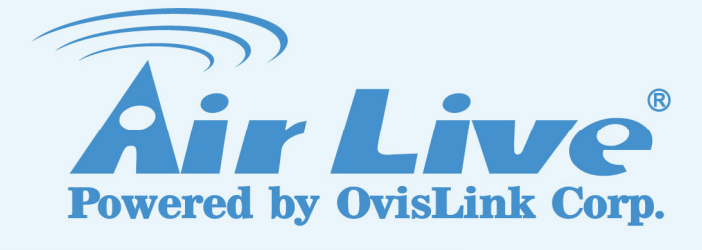

# Ether-GSH2404W

24+4 Pure Gigabit Web Managed Switch

# User's Manual

www.airlive.com

# **Table of Contents**

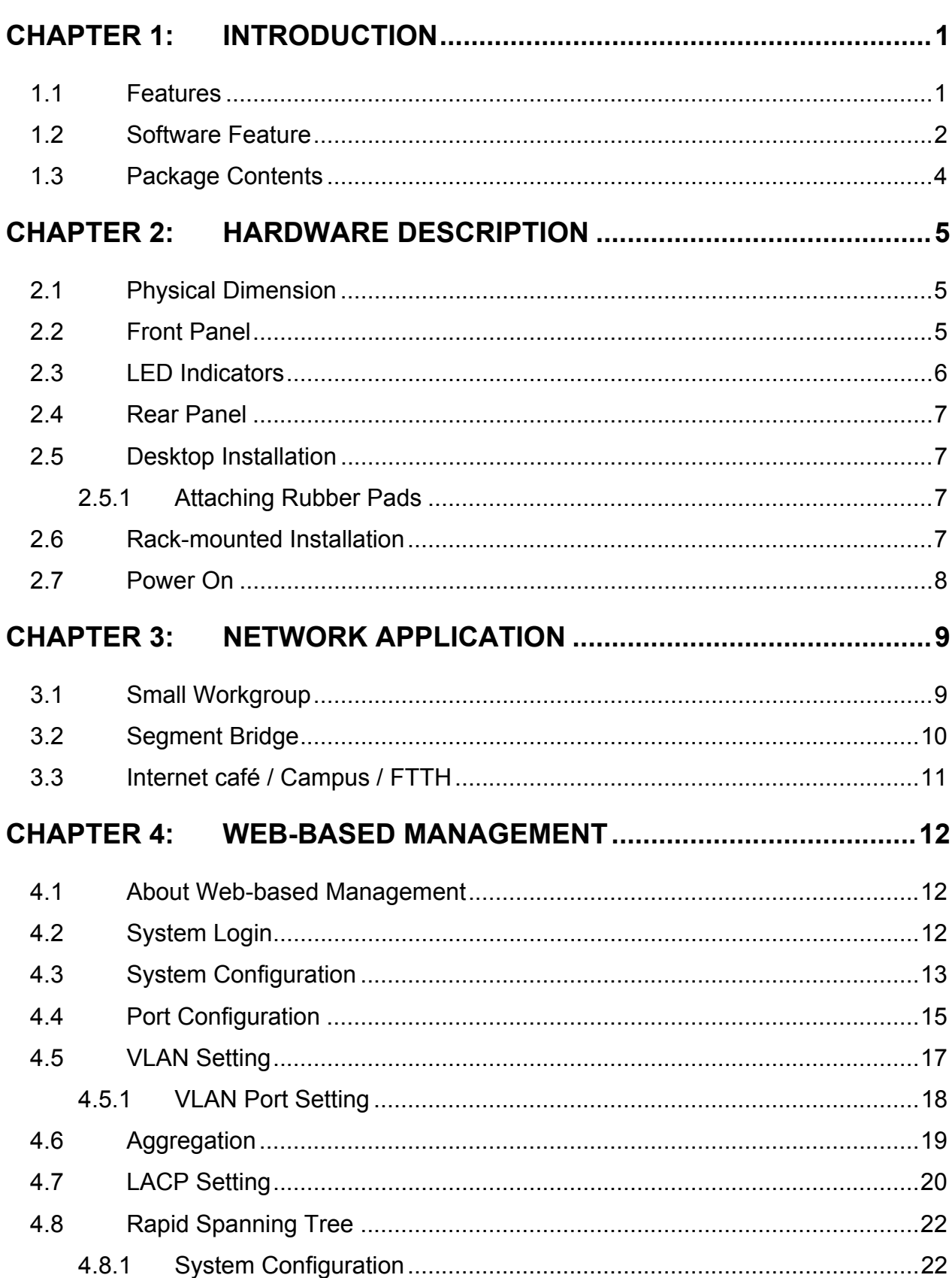

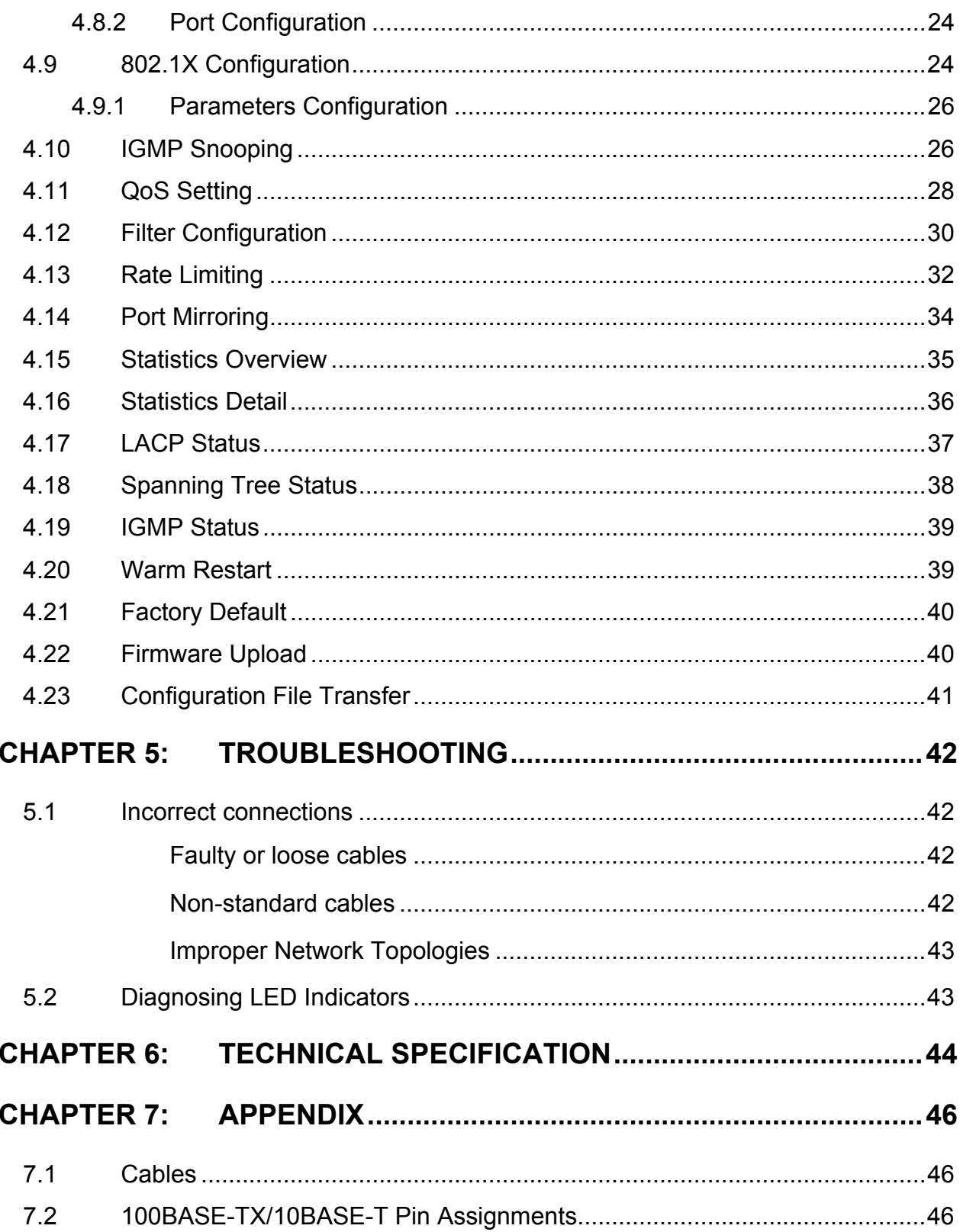

# **Chapter 1: Introduction**

The Ether-GSH2404W, 24x10/100/1000Base-TX plus 4 x Mini-GBIC Web Managed Switch, is a multi-port Switch that can be used to build high-performance switched workgroup networks. This switch is a store-and-forward device that offers low latency for high-speed networking. The switch is targeted at workgroup, department or backbone computing environment.

The Ether-GSH2404W has 24 auto-sensing 10/100/1000 Base-TX RJ-45 ports and 4 Mini-GBIC slots for higher connection speed.

### **1.1 Features**

- Conform to IEEE802.3 10BASE-T, IEEE802.3u 100BASE-TX Fast Ethernet, IEEE 802.3ab 1000Base-T, IEEE 802.3z Gigabit Fiber, IEEE802.3x Flow control and Back pressure, IEEE802.1d Spanning tree protocol, IEEE 802.s Rapid Spanning Tree, IEEE 802.3ad Port trunk with LACP, IEEE802.1p Class of service, IEEE802.1Q VLAN Tagging
- Store-and-Forward Switching Architecture
- Auto-MDIX on all ports
- 48Gbps Back-Plane
- 8K MAC Address Table
- 500Kbytes memory buffer
- N-Way Auto-Negotiation
- True Non-Blocking Switching
- 10K Jumbo Frame support
- Back Pressure with half duplex
- $\blacksquare$  Flow Control with full duplex
- Support Port Based VLAN and Tag VLAN
- Support IGMP Snooping
- Support Class of Service
- Support Port Mirror
- Support Port Trunk
- Support Rapid Spanning Tree
- Supports ingress packet filter and egress rate limit
- Support IP address security to prevent unauthorized intruder
- **Provides Web interface management and one default button for system default** setting
- Support Bandwidth control

### **1.2 Software Feature**

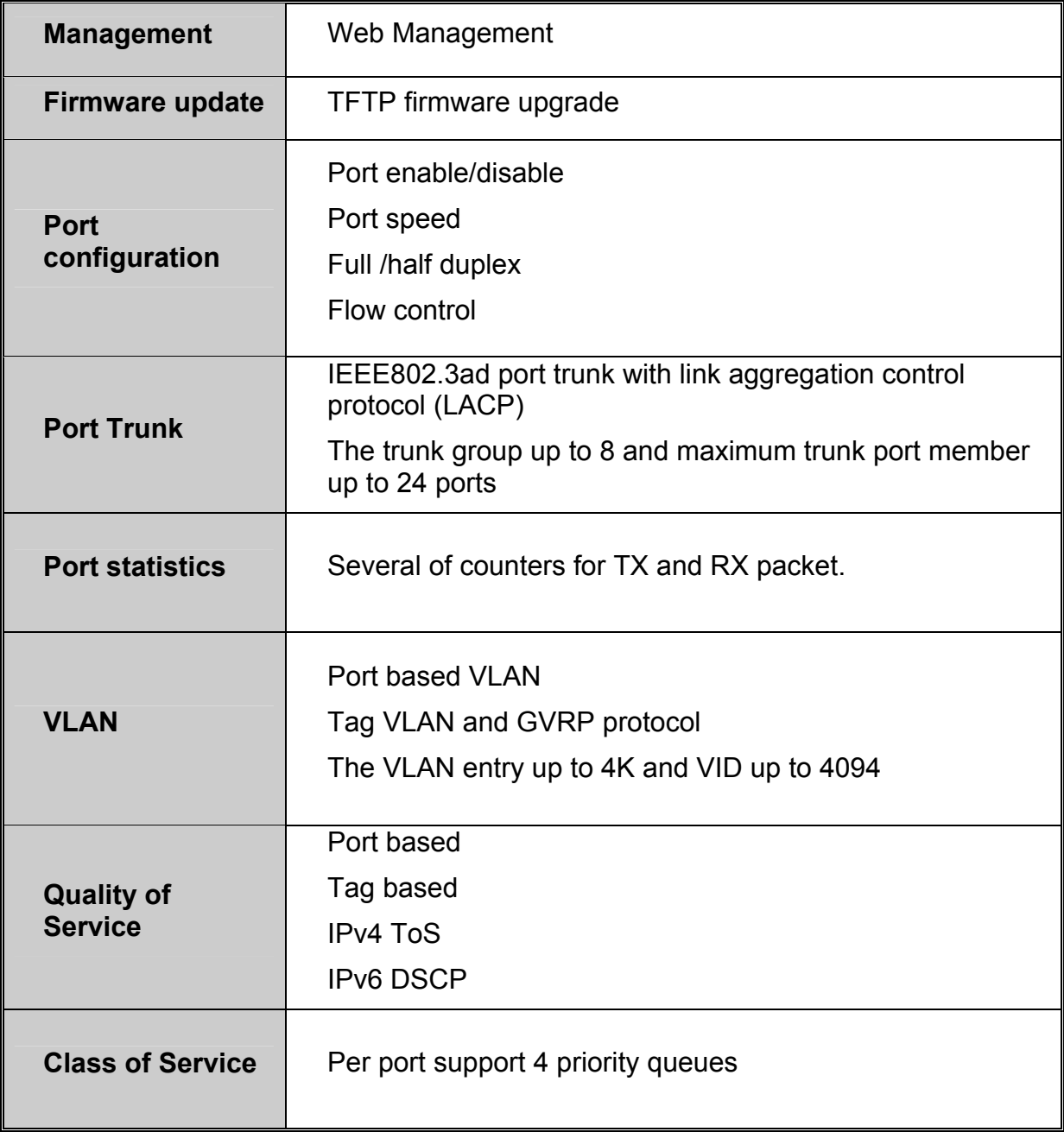

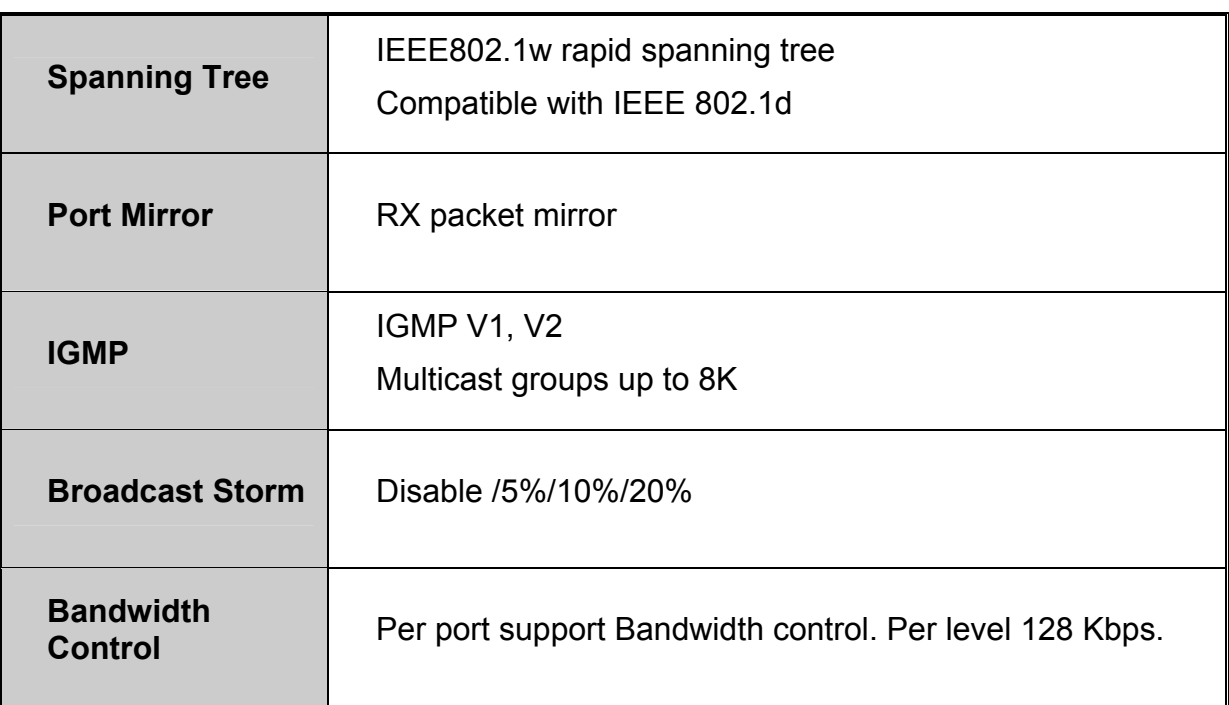

### **1.3 Package Contents**

Unpack the contents of the Ether-GSH2404W and verify them against the checklist below:

- 24x10/100/1000Base-TX plus 4 x Mini-GBIC Web Managed Switch
- Power Cord
- Four Rubber Pads
- **QIG**
- CD
- Rack-mounted kit

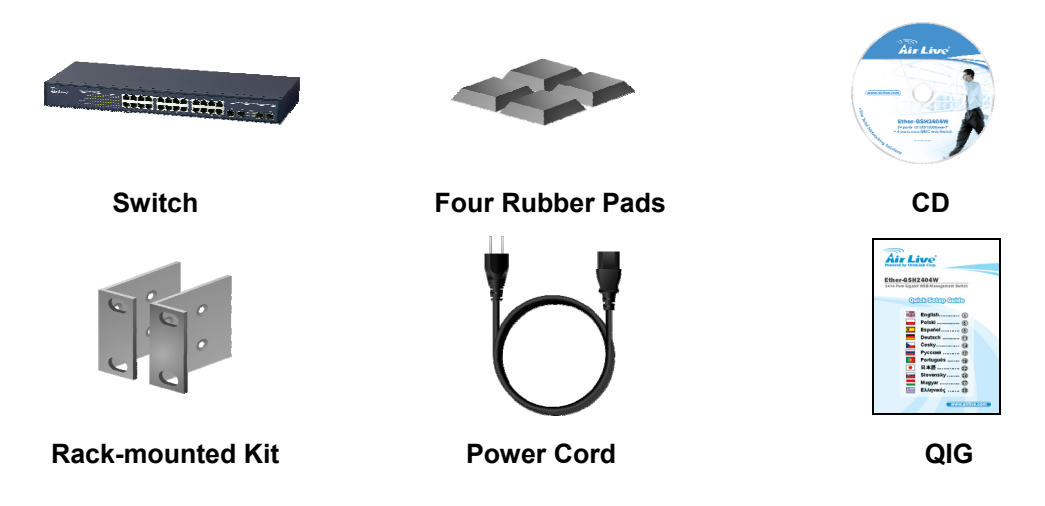

Compare the contents of your Ether-GSH2404W package with the standard checklist above. If any item is missing or damaged, please contact the local dealer for service.

# **Chapter 2: Hardware Description**

This section mainly describes the hardware of Ether-GSH2404W and gives a physical and functional overview on the certain switch.

## **2.1 Physical Dimension**

Ether-GSH2404W's physical dimensions is **440mm x 161mm x 44mm (Lx W x H)**.

### **2.2 Front Panel**

The Front Panel of the Ether-GSH2404W consists of 24x 10/100/1000 Base-TX RJ-45 ports (Auto MDI/MDIX) and 4 Mini GBIC slots which can insert the Mini Gigabit Fiber module (optional). The LED Indicators are also located on the front panel of the switch.

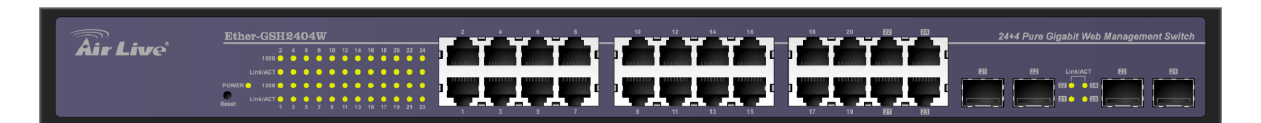

The Front panel of Ether-GSH2404W

- **RJ-45 Ports (Auto MDI/MDIX):** 24x 10/100/1000 N-way auto-sensing for 10Base-T or 100Base-TX or 1000Base-T connections. In general, **MDI** means connecting to another Hub or Switch while **MDIX** means connecting to a workstation or PC. Therefore, **Auto MDI/MDIX** would allow connecting to another Switch or workstation without changing non-crossover or crossover cabling.
- **4 MINI GBIC slot:** 4 slots for inserting the mini GBIC module that is optional.

# **2.3 LED Indicators**

The LED Indicators display real-time information of systematic operation status. The following table provides descriptions of LED status and their meaning.

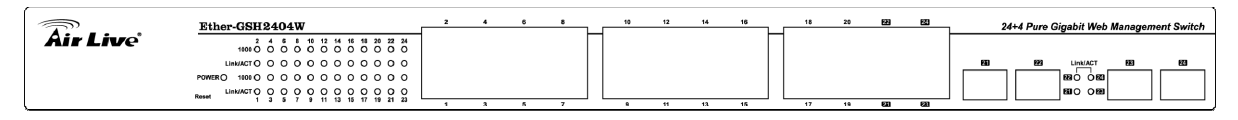

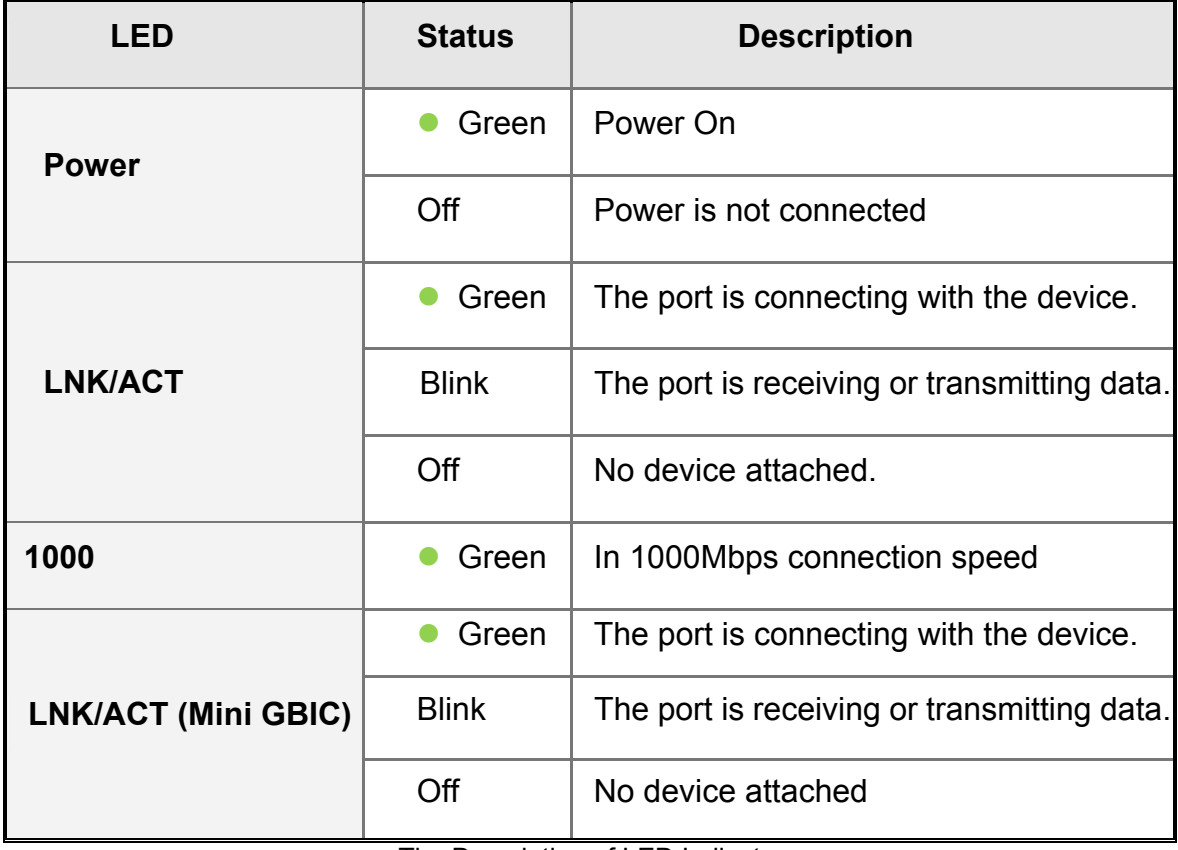

LED indicators

The Description of LED Indicators

### **2.4 Rear Panel**

The 3-pronged power plug is located at the rear Panel of Ether-GSH2404W as shown in figure. The switch will work with AC in the range of 100-240V AC, 50-60Hz.

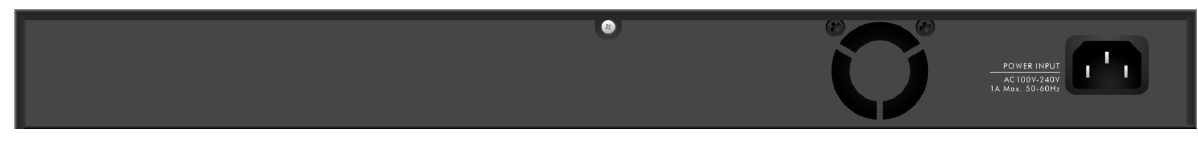

The Rear Panel of Ether-GSH2404W

### **2.5 Desktop Installation**

Set the switch on a sufficiently large flat space with a power outlet nearby. The surface where you put the switch should be clean, smooth, level and sturdy. Make sure there is enough clearance around the switch to allow attachment of cables, power cord and allow air circulation.

### **2.5.1 Attaching Rubber Pads**

- A. Make sure mounting surface on the bottom of the switch is grease and dust free.
- B. Remove adhesive backing of Rubber Pads.
- C. Apply the Rubber Pads to each corner on the bottom of the switch and these footpads can prevent the switch from shock/vibration.

### **2.6 Rack-mounted Installation**

Ether-GSH2404W come with a rack-mounted kid and can be mounted in an EIA standard size/19-inch Rack. The switch can be placed in a wiring closet with other equipment.

Perform the following steps to rack mount the switch:

1. Position one bracket to align with the holes on one side of the switch and secure it

with the smaller bracket screws. Then attach the remaining bracket to the other side of the switch.

2. After attached mounting brackets, position the 24 10/100/1000TX plus 4 Mini GBIC Web Managed switch in the rack by lining up the holes in the brackets with the appropriate holes on the rack. Secure the switch to the rack with a screwdriver and the rack-mounting screws.

**[NOTE]** For proper ventilation, allow about at least 4 inches (10 cm) of clearance on the front and 3.4 inches (8 cm) on the back of the Switch. This is especially important for enclosed rack installation.

### **2.7 Power On**

Connect the power cord to the power socket on the rear panel of the switch. The other side of power cord connects to the power outlet. The internal power supply of the switch works with voltage range of AC in the 100-240VAC, frequency 50~60Hz. Check the power indicator on the front panel to see if power is properly supplied.

# **Chapter 3: Network Application**

This section provides few samples of network topology in which the switch used. In general, Ether-GSH2404W is designed as a segment switch. That is, with its large address table (8K MAC address) and high performance, it is ideal for interconnecting networking segments.

PC, workstations and servers can communicate each other by directly connecting with Ether-GSH2404W. The switch automatically learns nodes address, which are subsequently used to filter and forward all traffic based on the destination address.

By using Uplink port, the switch can connect with another switch or hub to interconnect other small-switched workgroups to form a larger switched network. Meanwhile, you can also use fiber ports to connect switches.

### **3.1 Small Workgroup**

Ether-GSH2404W can be used as a standalone switch for personal computers, server and printer server which are directly connected to form a small workgroup.

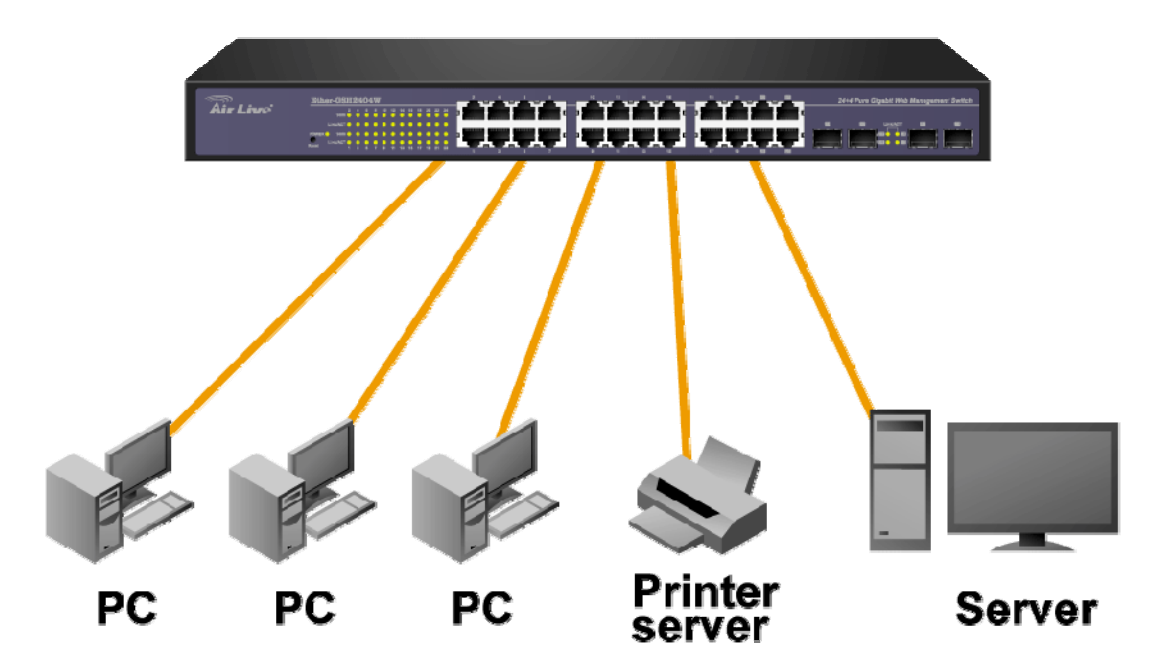

## **3.2 Segment Bridge**

For enterprise networks where large data broadcasts are constantly processed, this switch is an ideal solution for department users to connect to the corporate backbone.

In the illustration below, two Ethernet switches with PCs, print server, and local server attached, are both connect to the switch. All the devices in this network can communicate with each other through the switch. Connecting servers to the switch allow other users to access the data on server.

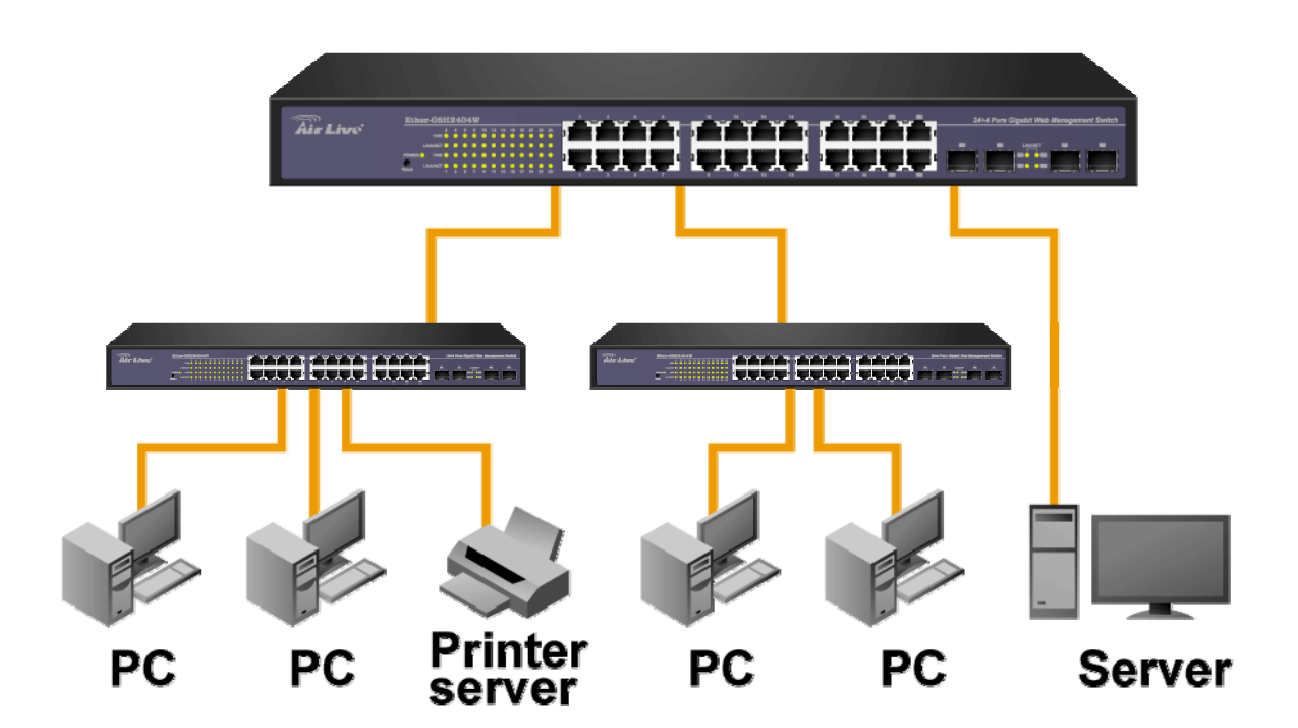

### **3.3 Internet café / Campus / FTTH**

Ether-GSH2404W supports Rate control, QoS, and VLAN features can be used for Internet Café / Campus / FTTH network.

This Ether-GSH2404W switch is an ideal solution for File/Intranet Server, Game/Video Server, Network DV Device, PC, Notebook, Multi-Media PC, Wireless Point and Broadband Router which are directly connected to form a complicated network.

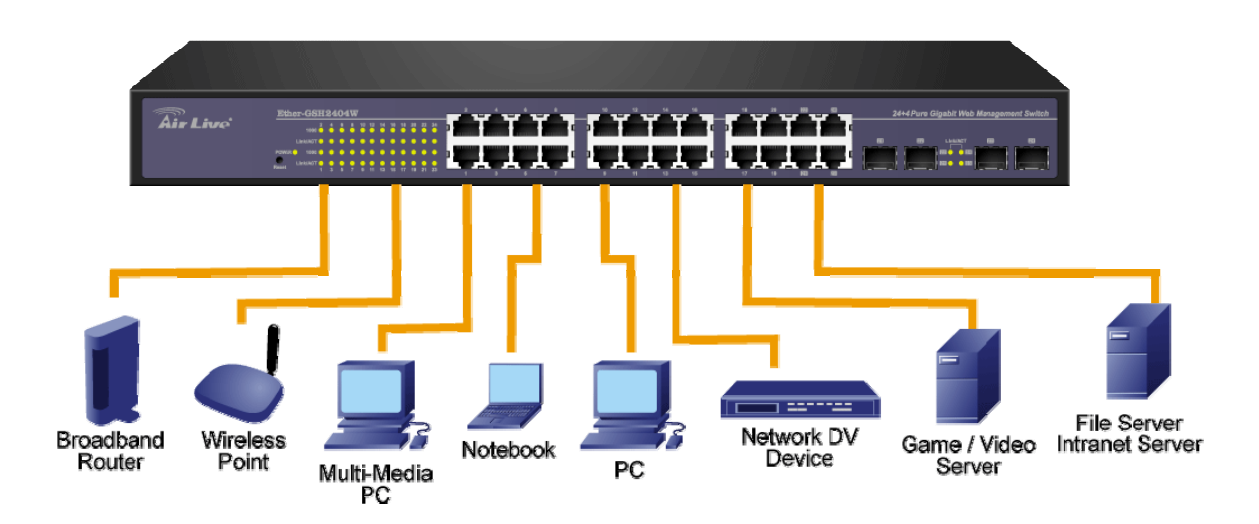

# **Chapter 4: Web-Based Management**

This section introduces the configuration and functionality of the Web-Based management of the certain switch.

### **4.1 About Web-based Management**

On the CPU board of the switch there is an embedded HTML web site residing in flash memory, which offers advanced management features and allow users to manage the switch from anywhere in the network through a standard browser such as Microsoft Internet Explorer.

The Web-Based Management supports Internet Explorer 5.0. And, it is applied with Java Applets for reducing network bandwidth consumption, enhance access speed and present an easy viewing screen.

**[NOTE]** By default, IE5.0 or later version does not allow Java Applets to activate sockets. In fact, the user has to explicitly modify the browser setting to enable Java Applets to operate network ports*.*

### **4.2 System Login**

The default value as listed below:

- IP Address: **192.168.10.1**
- Subnet Mask: 255.255.255.0
- Default Gateway: **192.168.10.254**
- Password: **"airlive"**
- 1. Launch the Internet Explorer
- 2. Key in "http://" + "IP Address of Ether-GSH2404W, " and then press "**Enter**" For example http://192.168.10.1
- 3. Login screen will appear right after
- 4. Key in the password as **"airlive"**
- 5. Click Apply, and then configuration is ready to be set up

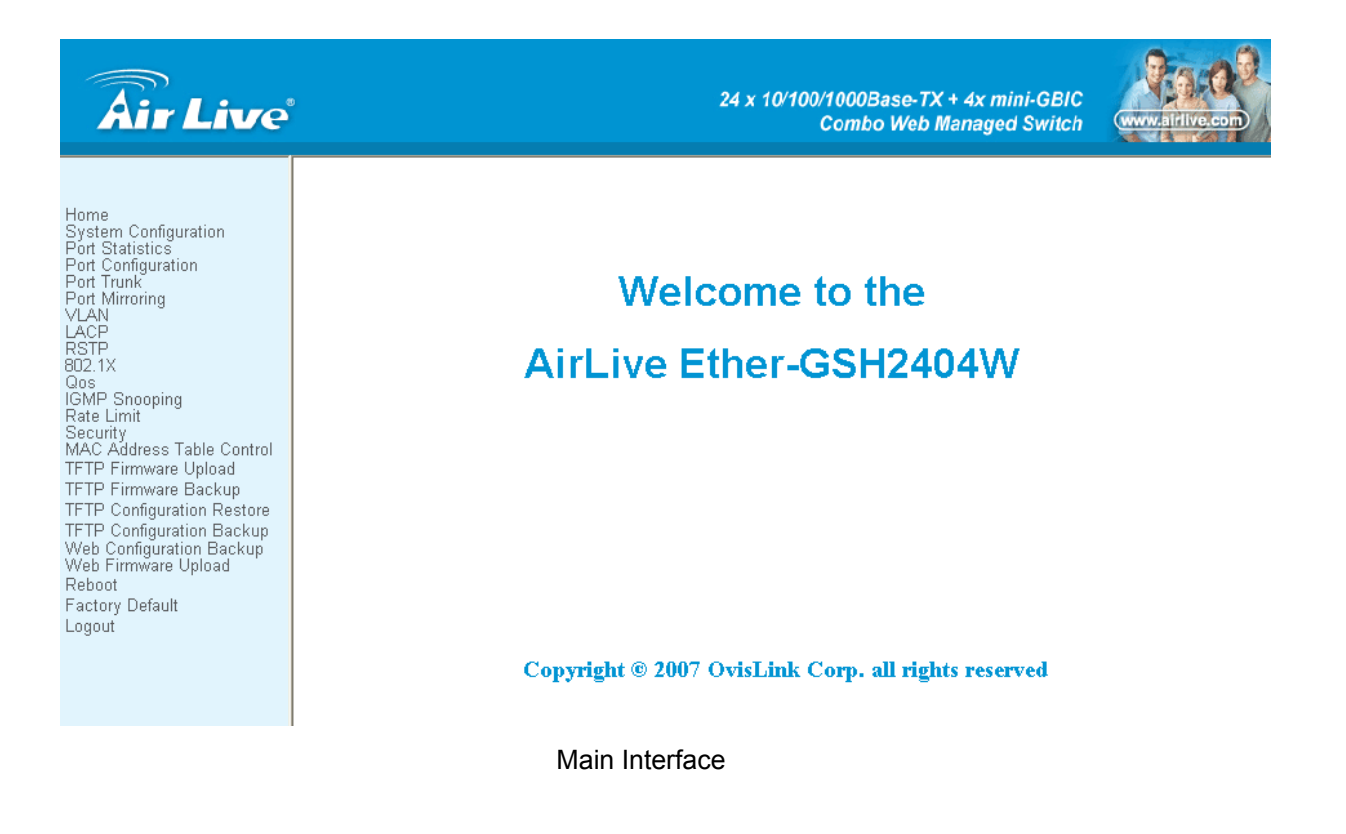

## **4.3 System Configuration**

Display system parameters information as listed below, and the other parameters of system can be configured as well.

- **MAC Address:** the unique hardware address assigned by manufacturer (default)
- **S/W Version:** the Software Version of Kernel
- **H/W Version:** the Hardware Version of Switch
- **Active IP Address: Current IP Address**
- **Active Subnet Mask:** Current IP Subnet Mask
- **Active Gateway:** Current Gateway
- **DHCP Server:** DHCP Server IP Address
- Lease Time Left: DHCP lease time. After 50% of the lease time has passed, the client/switch will attempt to renew the lease with the original DHCP server that it obtained the lease from using a DHCPREQUEST message. Any time the client/switch boots and the lease is 50% or more passed, the client/switch will

attempt to renew the lease. At 87.5% of the lease completion, the client/switch will attempt to contact any DHCP server for a new lease.

### **System Configuration**

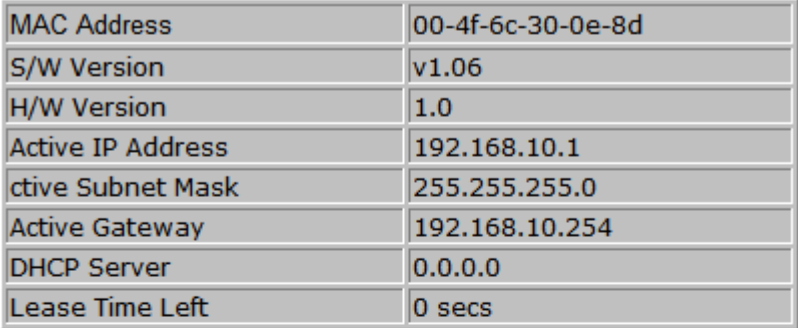

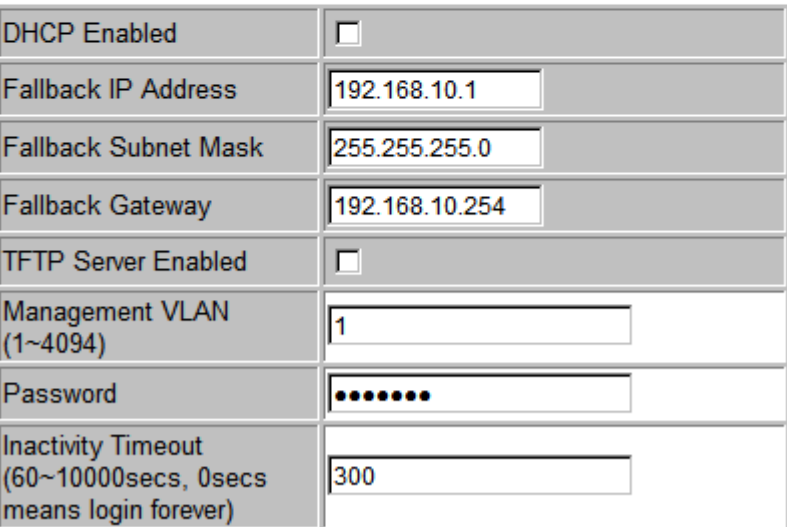

Refresh Apply

System Configuration Interface

- **DHCP Enable:** Enable DHCP Client Function
- **Fallback IP Address:** Assigning the Switch IP address. The default IP is 192.168.10.1
- Fallback Subnet Mask: Assigning the Switch IP Subnet Mask
- **Fallback Gateway:** Assigning the Switch Gateway. The default value is 192.168.10.254
- Management VLAN: It is used for Remote Management Security (in fact, the SNMP, and Web browse can be used to managed the switch from remote side only when the port of VLAN group ID is equal to the Management VLAN ID)
- **Name:** The name of the switch
- **Password:** Web GUI login password(The default password is root)
- Inactivity Timeout: timeout time for the web connection
- $\blacksquare$  Click Apply to activate the configuration
- Or, Click Refresh to reset the configuration before applying

### **4.4 Port Configuration**

Configure the Status of Ports

- Link: "Down" means "No Link". User can select the link speed or auto speed which the system will auto detects the connecting speed
- **Mode:** Set the speed, full-duplex or half-duplex mode of the ports
- Flow control: Set Flow Control Function as "enable" or "disable" in Full Duplex mode
- MaxFrame(1518 ~ 9600): the Maximum Frame Size that in bytes from frames received on the port. Tagged frames are allowed to be 4 Bytes longer than the Maximum Frame size
- Drop frames after excessive collisions: When the collision packets over the limit, then the frame will be dropped
- $\blacksquare$  Click Apply to apply the configuration
- $\blacksquare$  Or, click Refresh to reset the configuration before applying

#### **Port Configuration**

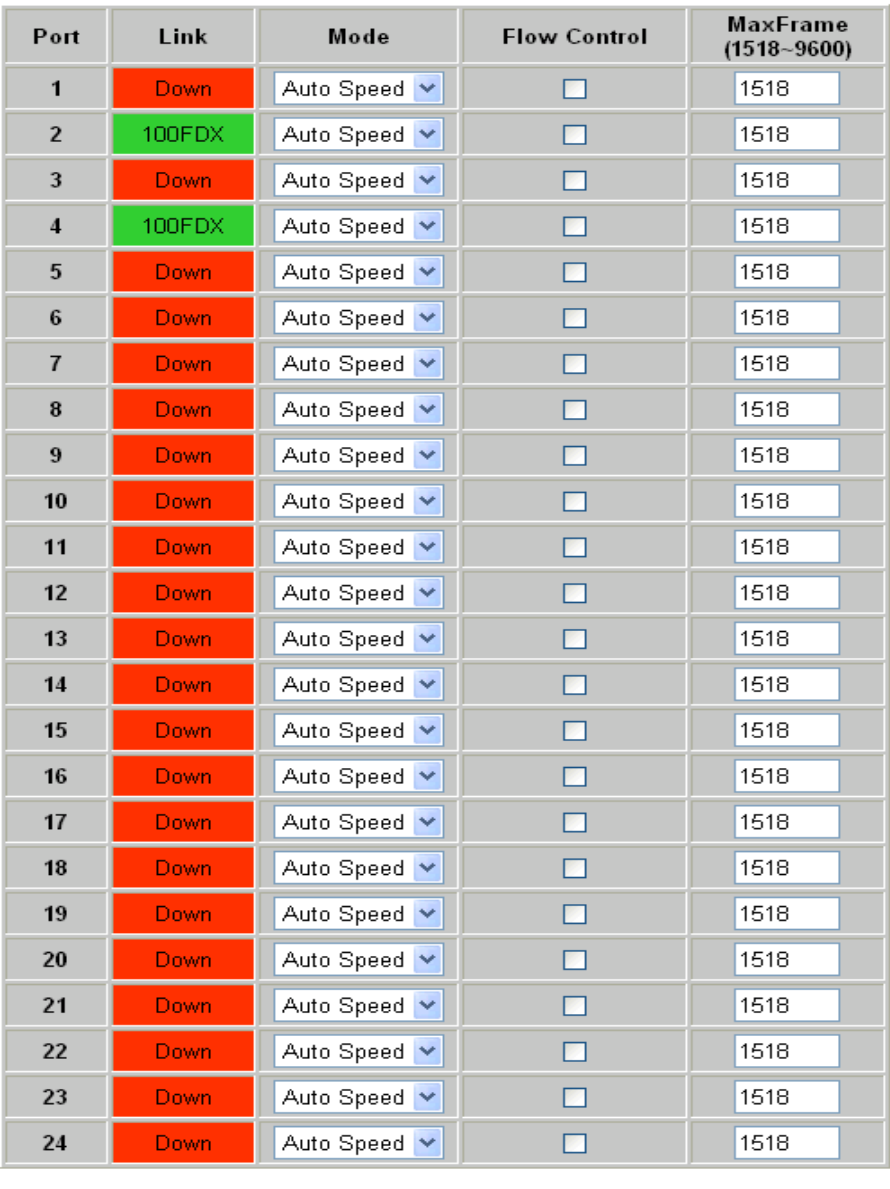

Drop frames after excessive collisions

#### Combo Port 21 is Copper Port Combo Port 22 is Copper Port Combo Port 23 is Copper Port Combo Port 24 is Copper Port

Apply Refresh

Port Configuration interface

 $\Box$ 

### **4.5 VLAN Setting**

A Virtual LAN (VLAN) is a logical network grouping that limits the broadcast domain, which would allows user to isolate network traffic so only the members of VLAN will receive traffic from the same members of VLAN. Basically, creating a VLAN from a switch is logically equivalent of reconnecting a group of network devices to another Layer 2 switch. However, all the network devices are still plugged into the same switch physically.

- Assigning the VLAN ID by inputting a number (from 1~4095) into the VID text-box
- Grouping the members of VLAN by checking the check-box to make the selection

 $\Box$  Click Apply to bring up the configuration interface as below:

802.10 Vlan Setting

Current Page: 1 Total Page: 26

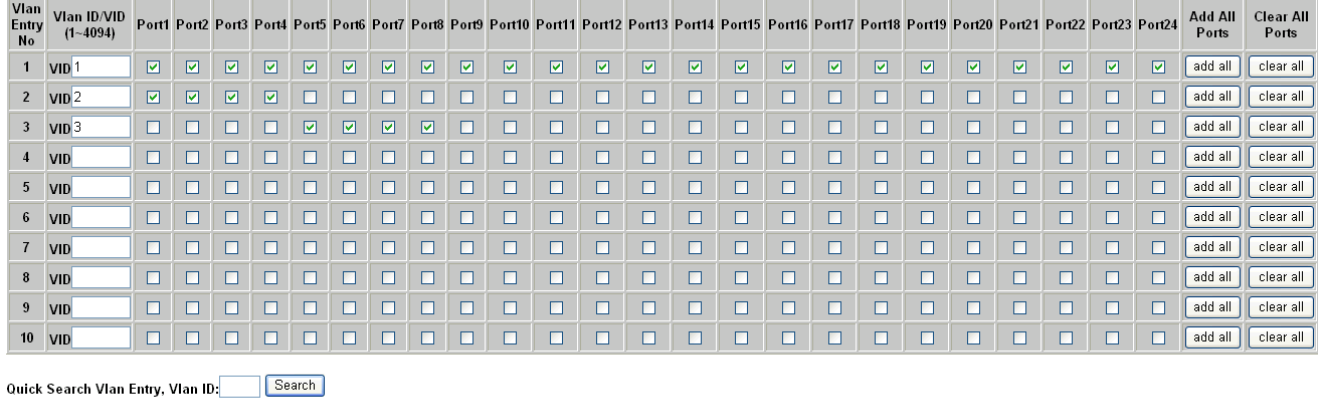

Vlan Port Setting

**Apply Refresh** FirstPage **PrePage NextPage** EndPage

VLAN Setting interface

### **4.5.1 VLAN Port Setting**

Click VLAN Port Setting  $\vert$  to bring up the configuration interface for adjusting the

VID Setting

- **PVID:** Enter the Port VLAN ID
- **Awareness:** 
	- ¾ **Enable:** Transmit to the PVID group that the same with the packets' VID.
	- ¾ **Disable:** Transmit to the PVID group that the same with the incoming port's PVID.
- **Frame Type:**
	- ¾ **Tag:** Only allow tagged frame pass the port.
	- ¾ **All:** Allow all type of frames pass through.
- $\blacksquare$  Click Apply to apply the configuration
- $\Box$  Or, click Refresh to reset the configuration before applying

#### **Vlan Port Setting**

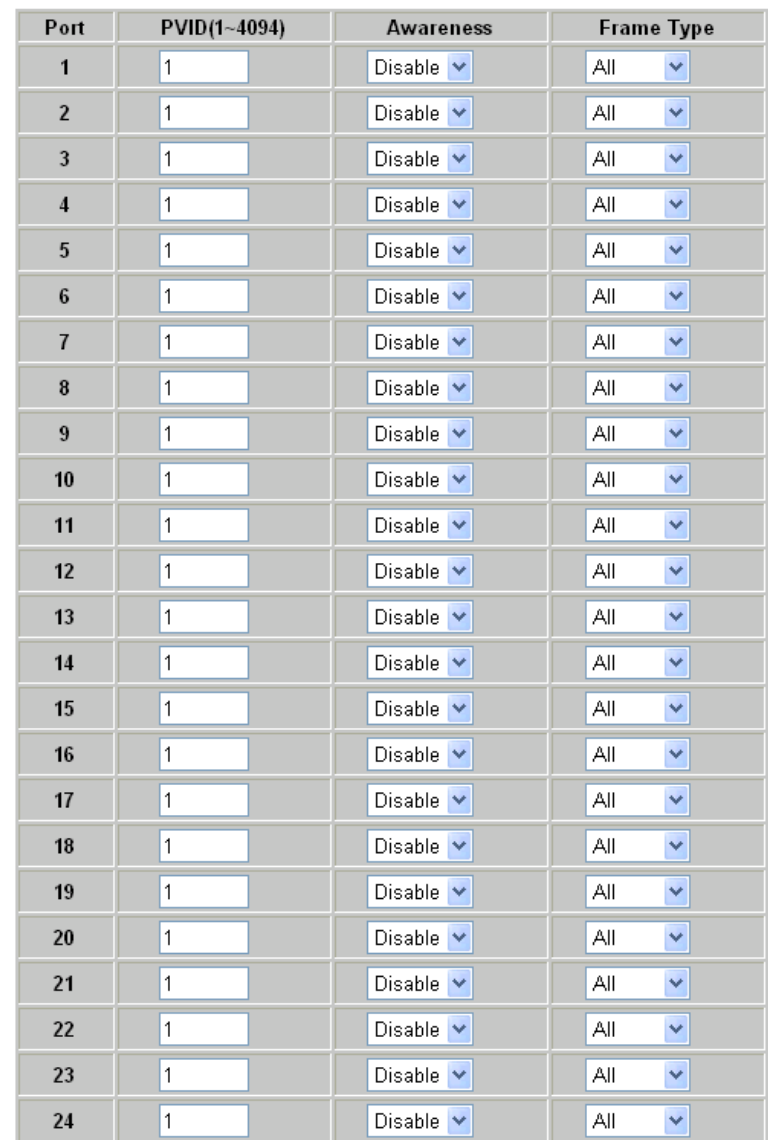

PVID can be set to 'none' used for trunk links. You can leave this value to none for setting PVID to none.

Apply Refresh

ł

VLAN Port Setting interface

### **4.6 Aggregation**

Port trunk allows multiple links to be bundled together and act as a single physical link for increased throughput. It provides load balancing and redundancy of links in a switched inter-network. Actually, the link does not have an inherent total bandwidth equal to the sum of its component physical links. Traffic in a trunk is distributed across an individual link within the trunk in a deterministic method that called a hash algorithm. Traffic pattern on the network should be considered carefully before applying it. When a proper hash algorithm is used, traffic is kind of randomly decided to be transmitted across either link within the trunk and load balancing will be seen.

- $\blacksquare$  Select the group members( Normal means the port is not the trunk port)
- $\Box$  Click Apply to apply the configuration
- Or, click Refresh to reset the configuration before applying

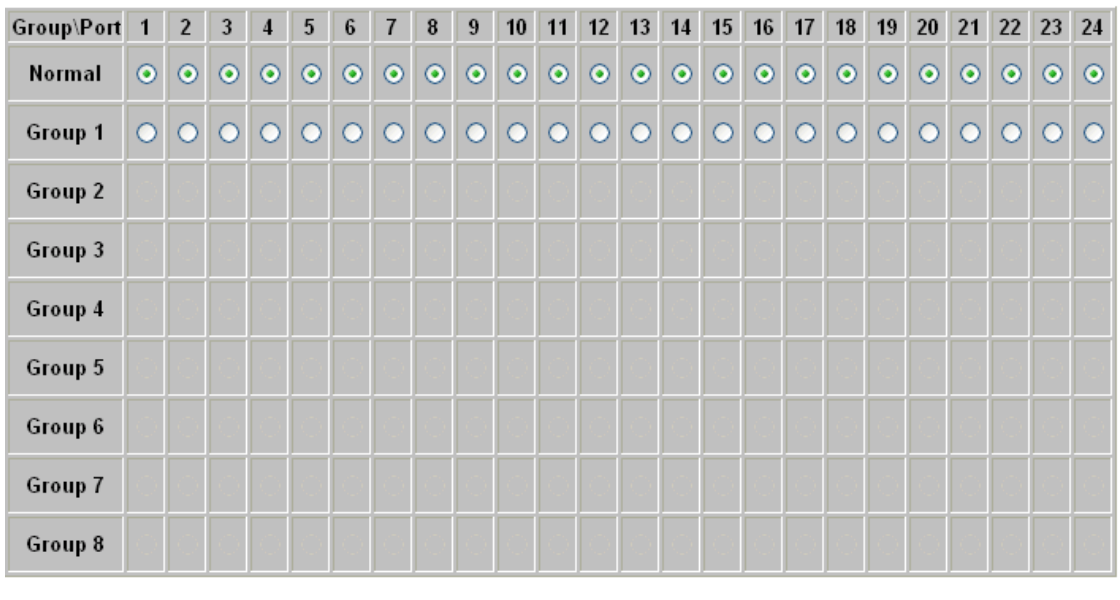

#### Aggregation/Trunking Configuration

Apply Refresh

Aggregation interface

### **4.7 LACP Setting**

The Link Aggregation Control Protocol (LACP) provides a standardized which means for exchanging information between Partner Systems on a link to allow their Link Aggregation Control instances to reach agreement on the identity of the Link Aggregation Group to which the link belongs, move the link to that Link Aggregation Group, and enable its transmission and reception functions in an orderly manner. Link aggregation allow user grouping up to eight consecutive ports into a single dedicated connection. This feature can expand bandwidth to a device on the network. **LACP operation requires full-duplex mode,** more detail information refers to IEEE 802.3ad.

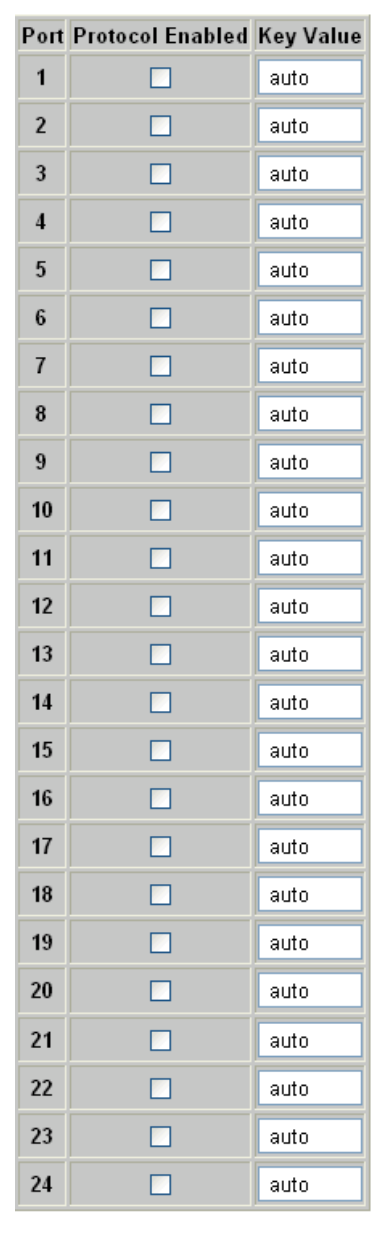

#### **LACP Port Configuration**

Apply | Refresh |

LACP Setting interface

- **Protocol Enabled:** To enable the LACP protocol of the port
- Key Value: The LACP key determines which ports potentially can be aggregated together
- $\blacksquare$  Click Apply to apply the configuration
- $\Box$  Or, click Refresh to reset the configuration before applying

## **4.8 Rapid Spanning Tree**

The Rapid Spanning Tree Protocol (RSTP) is an evolution of the Spanning Tree Protocol and provides the faster spanning tree convergence after the topology change. The system also supports STP and the system will auto detect the connected device that is running STP or RSTP protocol.

### **4.8.1 RSTP System Configuration**

- System Priority: The bridge with the lowest value has the highest priority and is selected as the root whenever the value is changed, the system must be rebooted for assigning the priority number of paths. The value must be multiple of 4096 according to the protocol standard rule.
- Hello Time (1-10): The scale of 1~10 sec will be set as a period of time that how often the switch broadcasts hello messages to other switches
- **Max Age (6-40):** The number of seconds (from 6~ 40) which determines the amount of time that protocol information received on a port is stored by the switch.
- **Forward Delay Time (4-30):** The number of seconds (from  $4 \sim 30$ ) which determines how long each of the listening and learning states will last before the port begins forwarding.
- Force version: Select the RSTP default protocol. Normal means RSTP protocol. Compatible means compatible with STP protocol.

#### **RSTP System Configuration**

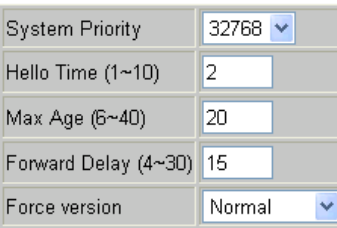

### **RSTP Port Configuration**

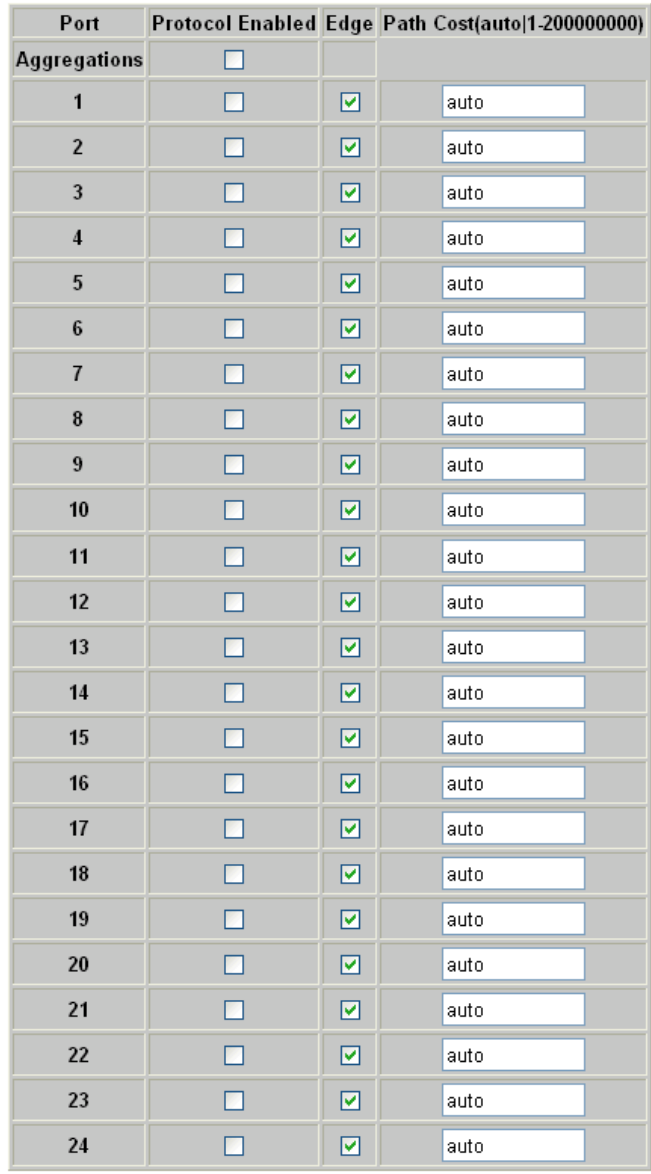

Apply Refresh

RSTP Configuration interface

### **4.8.2 RSTP Port Configuration**

- **Protocol Enabled:** To Enable or disable the port protocol
- **Edge:** The port directly connected to end stations cannot create bridging loop in the network. To configure the port as an edge port, mark the port
- **Path Cost:** The cost of the path to the other bridge from this transmitting bridge at the specified port. Enter a number 1 through 200000000
- $\Box$  Click Apply to apply the configuration
- $\blacksquare$  Or, click Refresh to reset the configuration before applying

### **4.9 802.1X Configuration**

802.1x is an IEEE authentication feature which allows a client connecting to a wireless access point or wired switch, however, prevents the client from gaining access to the Internet until it provides credentials, like a user name and password that are verified by a separated server.

- **Mode:** To disable or enable 802.1x protocol
- **RADIUS IP:** Set the Radius Server IP address
- **RADIUS UDP Port:** Set the UDP destination port for authentication requests to the specified Radius Server
- **RADIUS Secret:** Set an encryption key for use during authentication sessions with the specified radius server. This key must match the encryption key used on the Radius Server
- **Admin State:** Select the state of port
	- ¾ **Force Authorized:** The specified port is required to be held in the unauthorized state
	- ¾ **Force Unauthorized:** The specified port is required to be held in the authorized state
	- ¾ **Auto:** The specified port is set to the authorized or unauthorized state in accordance with the outcome of an authentication exchange between the Supplicant and the authentication server

#### 802.1X Configuration

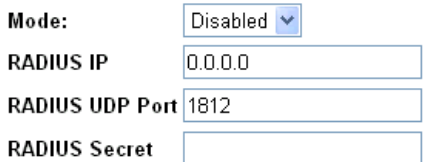

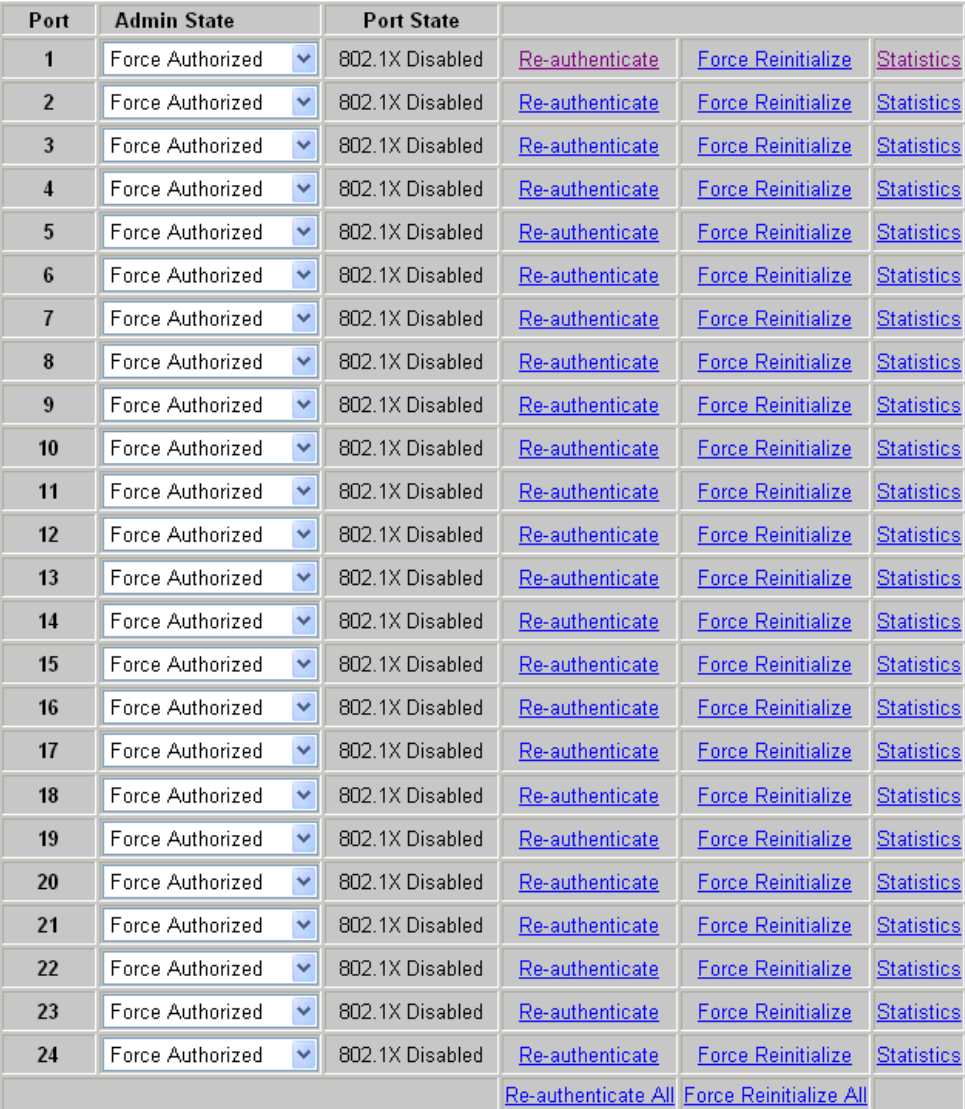

#### Parameters

Apply Refresh

802.1X Configuration interface

- **Re-authenticate:** Restart authentication process for the port
- **Force Reinitialize:** Restart authentication process for the port
- **Statistics:** Click to view each port statistic
- **Re-authenticate All:** Restart authentication process for all the port
- **Force reinitialize All:** Restart authentication process for all the port
- $\Box$  Click Apply to apply the configuration
- $\blacksquare$  Or, click Refresh to reset the configuration before applying

### **4.9.1 Parameters Configuration**

- **Reauthentication Enabled:** Enable the re-authentication mode
- Reauthentication period (1~3600 seconds): Set the period of time after which clients connected must be re-authenticated
- EPA Timeout (1~255 seconds: Set the period of time the switch waits for a supplicant response to an EAP request
- $\Box$  Click Apply to apply the configuration
- Or, click Refresh to reset the configuration before applying

### 802.1X Parameters

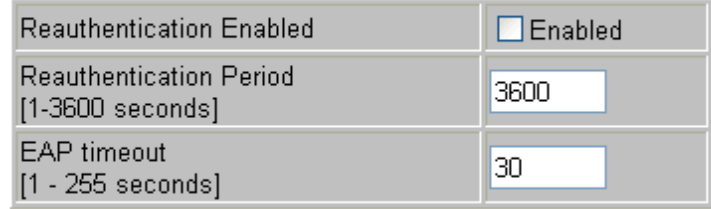

Apply Refresh

### **4.10 IGMP Snooping**

The Internet Group Management Protocol (IGMP) is an internal protocol of the Internet Protocol (IP) suite. IP manages multicast traffic by using switches, routers, and hosts that support IGMP. Enabling IGMP allows the ports to detect IGMP queries and report packets and manage IP multicast traffic through the switch.

The switch support IP multicast that IGMP protocol can be enabled on switch then displays the IGMP snooping information. IP multicast addresses range from 224.0.0.0 through 239.255.255.255.

- **IGMP Enable:** To enable or disable IGMP function
- **Router Ports:** A static router port. It is a port that has a multicast router, which has a connection to the internet, attached to it. Selecting a router port will allow multicast packets coming from the router to be propagated through the network, as well as allowing multicast messages (IGMP) coming from the network to be propagated to the router. All IGMP Report packets will be forwarded to the router port, and IGMP queries (from the router port) will be flooded to all ports. All UDP multicast packets will be forwarded to the router port because routers do not send IGMP reports or implement IGMP snooping.
- **Unregistered IPMC Flooding Enable: To** enable unregistered IP multicast flooding
- **IGMP Snooping Enabled:** To enable or disable the IGMP protocol of VLAN group
- **Quick Search VLAN Entry, VLAN ID:** Enter the VLAN ID number to quick search the VLAN group.
- $\Box$  Click  $\Box$  Click  $\Box$  to apply the configuration

**Configuration File Transfer** 

Or, click Refresh to reset the configuration before applying

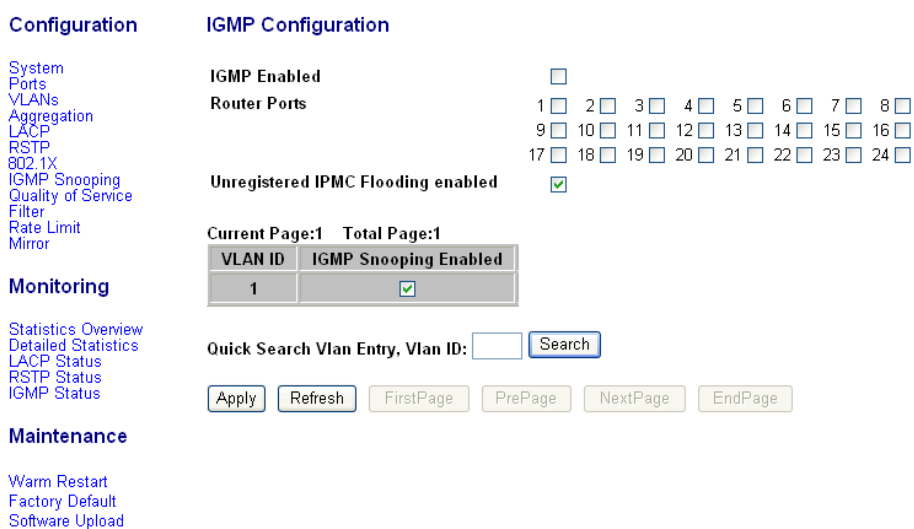

IGMP Snooping interface

# **4.11 QoS Setting**

Configuring QoS mode of the port, per port priority, TOS and COS priority setting.

- Mode: Select the QoS mode port, DSCP or vlantag
- Port Priority: select the priority level low, normal, medium or high
- $\Box$  Click Apply to apply the configuration
- $\blacksquare$  Click Refresh to reset the configuration before applying

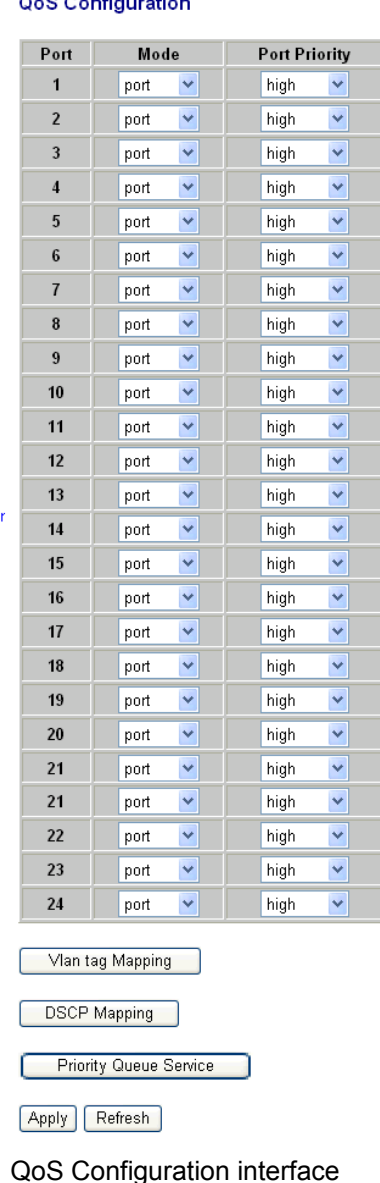

#### OoS Configuration

■ Click VLAN tag Mapping | to enter VLAN tag priority configuration interface.

Select the VLAN tap priority level 0~7

 $\blacksquare$  Click Apply to apply the configuration

 $\Box$  Or, click Refresh to reset the configuration before applying

#### **QoS Vlan Tag Priority Mapping**

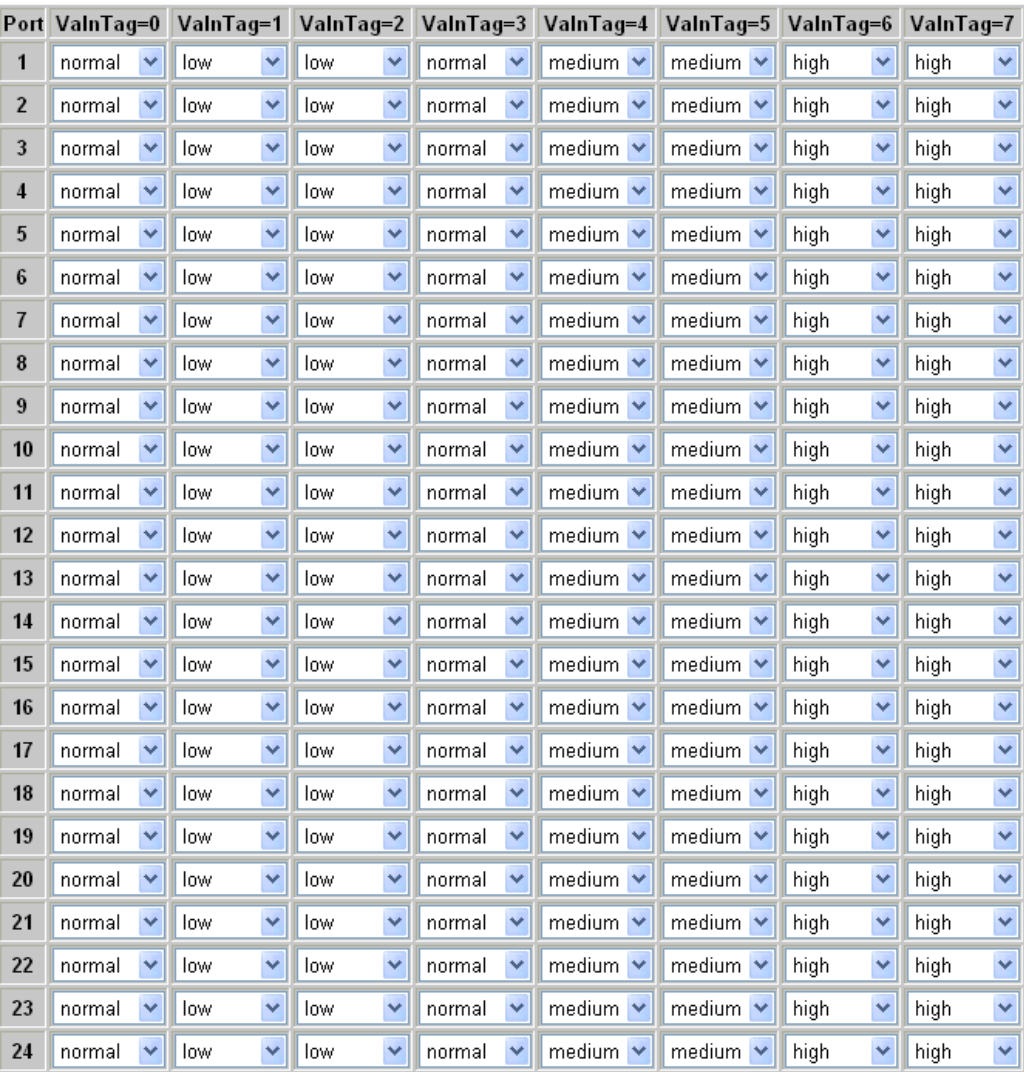

Refresh **Apply** 

#### QoS VLAN Tag Priority Mapping interface

- Click DSCP Mapping to enter TOS priority configuration interface
	- ¾ **DSCP [0- 63]:** the system provides 0~63 TOS priority level. When the IP packet is received, the system will check the TOS level value in the IP packet that has received. For example: user set the TOS level 25 is high. The port 1 is following the TOS priority policy. When the packet received by port 1, the system will check the TOS value of the received IP packet. If the TOS value of received IP packet is 25(priority = high), and then the packet priority will have

highest priority

- ¾ **Priority:** select the priority level high, medium, low or normal
- $\Box$  Click Apply to apply the configuration
- Or, press **Refresh** to reset the configuration before applying

#### **DSCP [0-63]** Priority high v high v high v high ٧ high v high ٧ high v All others high v **Apply** Refresh

### **QoS DSCP Mapping**

QoS DSCP Mapping interface

### **4.12 Filter Configuration**

Filter the specific IP address on port that it can ensure the network security.

- **Mode:** Select the mode DHCP or Static
	- ¾ **DHCP:** If the port is DHCP client enabling, the IP Address will automatically display in IP Address column
	- ¾ **Static:** Key in a specific IP Address and IP Mask for filtering
- **IP Address:** Key in the specific IP Address to filter
- **IP Mask:** Key in the IP Mask of the IP Address
- **DHCP Server Allowed:** Allowing DHCP server packet to pass through this port
- $\Box$  Click Apply to apply the configuration
- Or, press Refresh to reset the configuration before applying

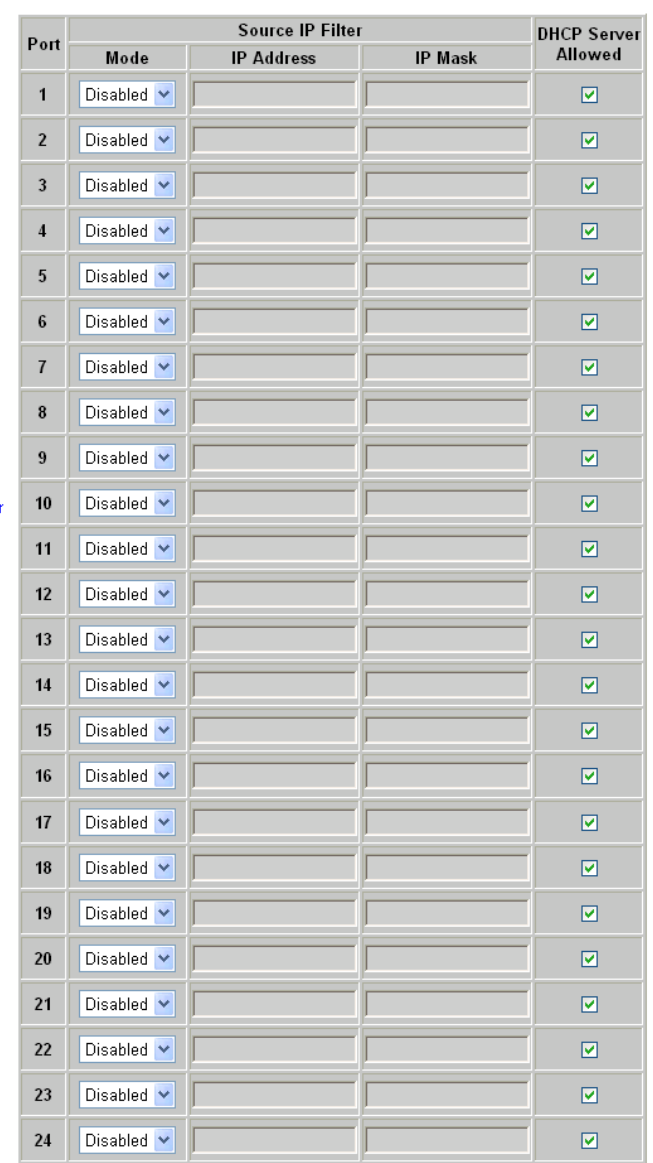

#### **Filter Configuration**

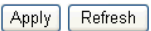

Filter Configuration interface

# **4.13 Rate Limiting**

- Storm Control: The traffic storm control prevents LAN ports from being disrupted by a broadcast, multicast, or unicast traffic storm on physical interfaces.
	- 9 **ICMP Rate:** Select the ICMP traffic storm control rate
	- $\checkmark$  Learn Frames Rate: The learn frame rate is that the packet rate is learned and unicast. Learn Frames Rate is to find the Ethernet transfer rate but for the un-learn and flooding packets rate are no effect.
	- 9 **Broadcast Rate:** Select the broadcast traffic storm control rate
	- 9 **Multicast Rate:** Select the multicast traffic storm control rate
	- 9 **Flooded unicast Rate:** Select the unicast traffic rate
- **Policer:** Enter the port effective egress rate
- **Sharper:** Enter the port effective ingress rate
- $\Box$  Click Apply to apply the configuration
- $\Box$  Or, press Refresh to reset the configuration before applying

#### Rate Limit Configuration

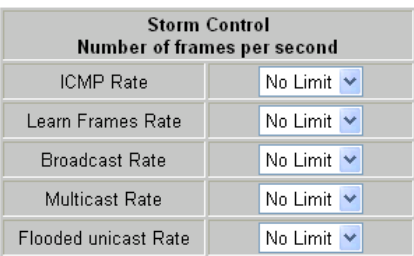

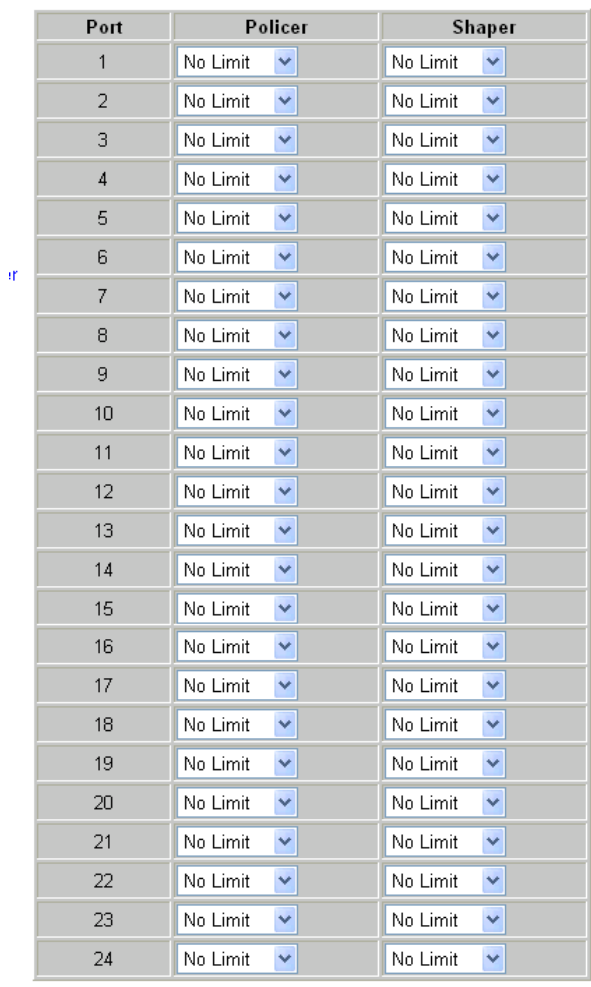

Apply Refresh

Rate Limit Configuration interface

# **4.14 Port Mirroring**

The Port mirroring is a method for monitor traffic in switched networks. Traffic through ports can be monitored by one specific port. That is, traffic goes in or out monitored ports will be duplicated into analysis port.

- **Analysis Port:** It means mirror port can be used to see all monitor port traffic. ( Mirror port can be connected to LAN analyzer or Netxray)
- Monitor Port: the ports which wants to be monitored. All monitor port traffic will be copied to analysis port. Maximum 23 monitor ports can be selected.
- $\Box$  Click Apply to apply the configuration
- $\Box$  Or, press Refresh to reset the configuration before applying

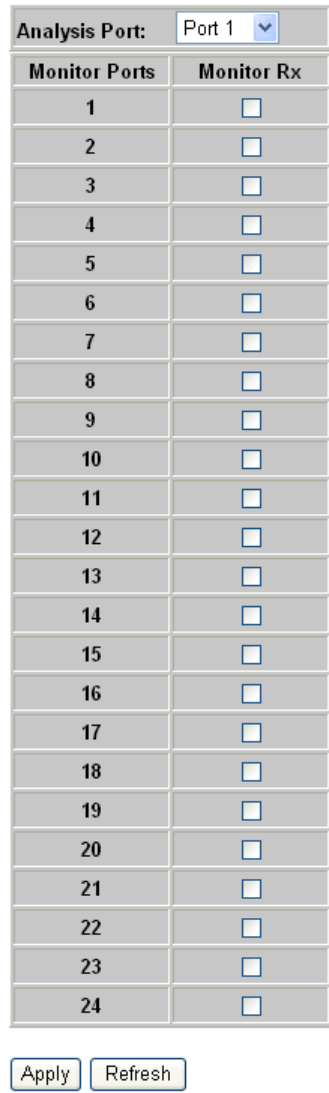

#### **Port Mirroring**

Port Mirroring Configuration interface

### **4.15 Statistics Overview**

The following information provides the current port statistic information

Press Clear button to clean all counts, and then click Refresh to get the new setting information as below:

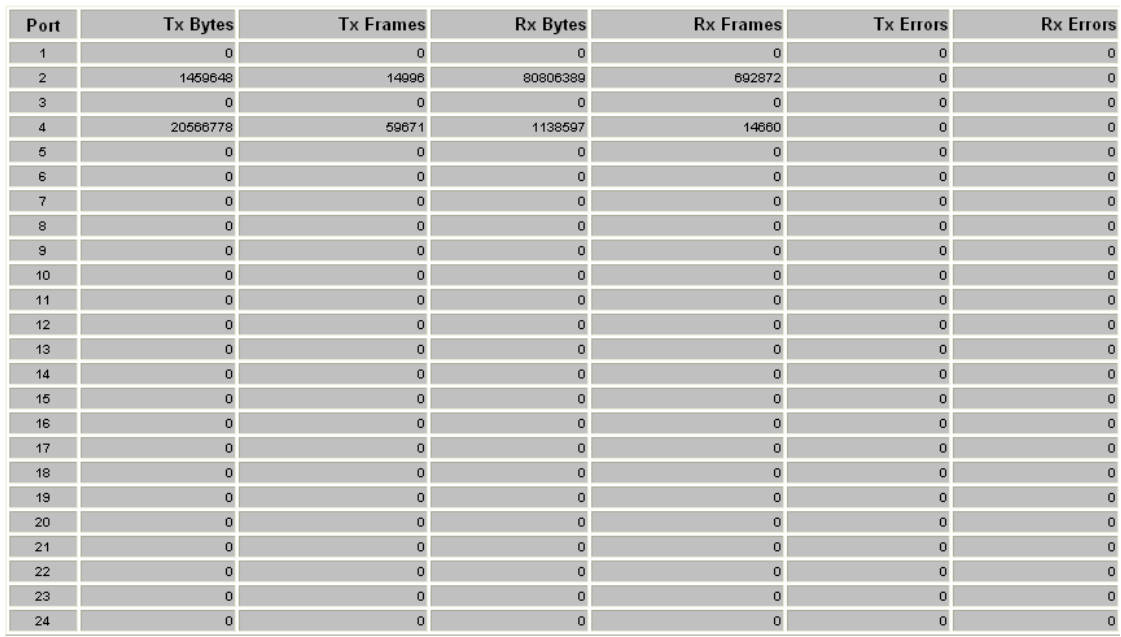

#### **Statistics Overview for all ports**

Clear Refresh

Statistics Overview interface

## **4.16 Statistics Detail**

The following information provides statistic detail information of statistic on each port, and simply selecting the port to viewing the statistic information.

Press Clear button to clean all counts, and then click Refresh to get the new setting information as below:

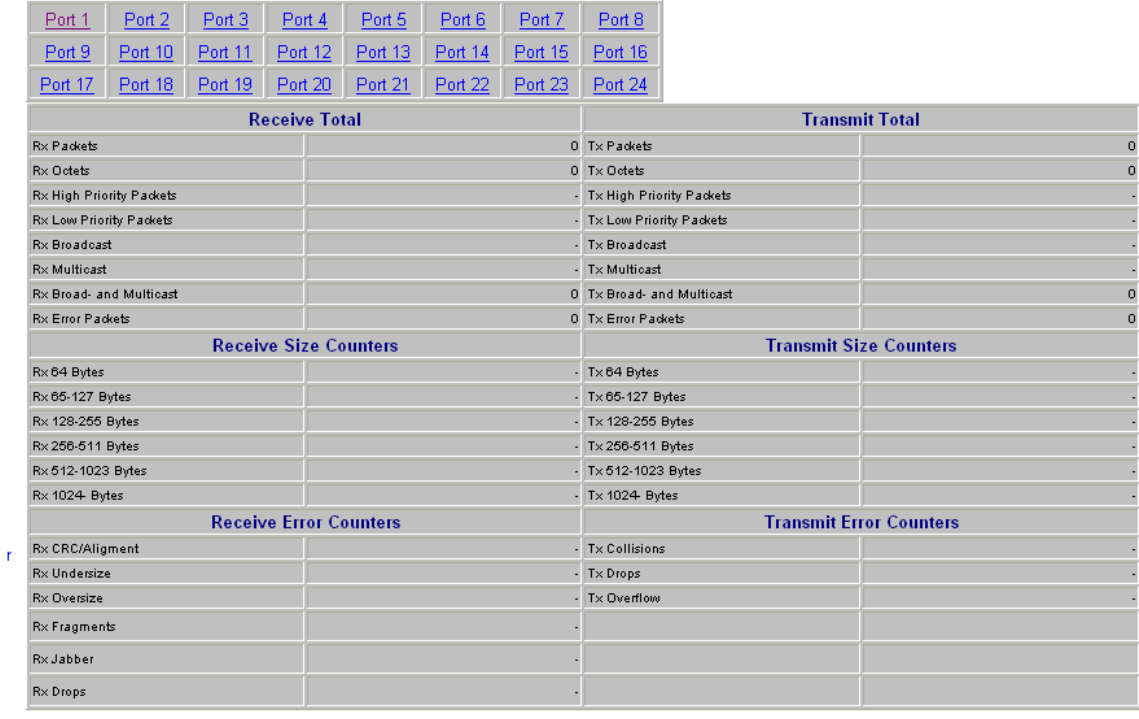

**Statistics for Port 1** 

Clear Refresh

Statistics Detail interface

## **4.17 LACP Status**

When the LACP aggregator is setup, the related information will be shown as below:

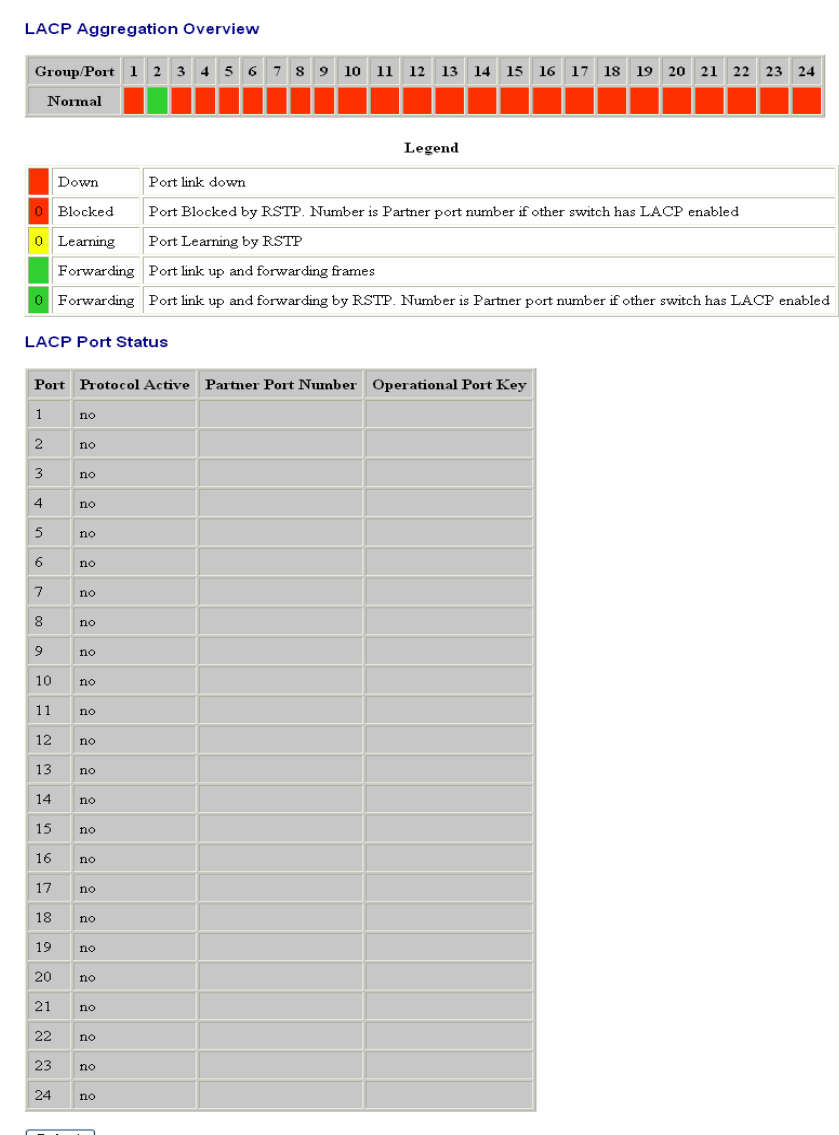

Refresh

LACP Status interface

## **4.18 Spanning Tree Status**

Click Refresh to get the newest configuration information. The Rapid Spanning Tree Protocol information will display as below:

#### **RSTP VLAN Bridge Overview**

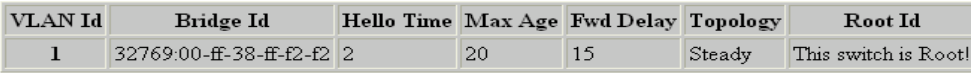

**RSTP Port Status** 

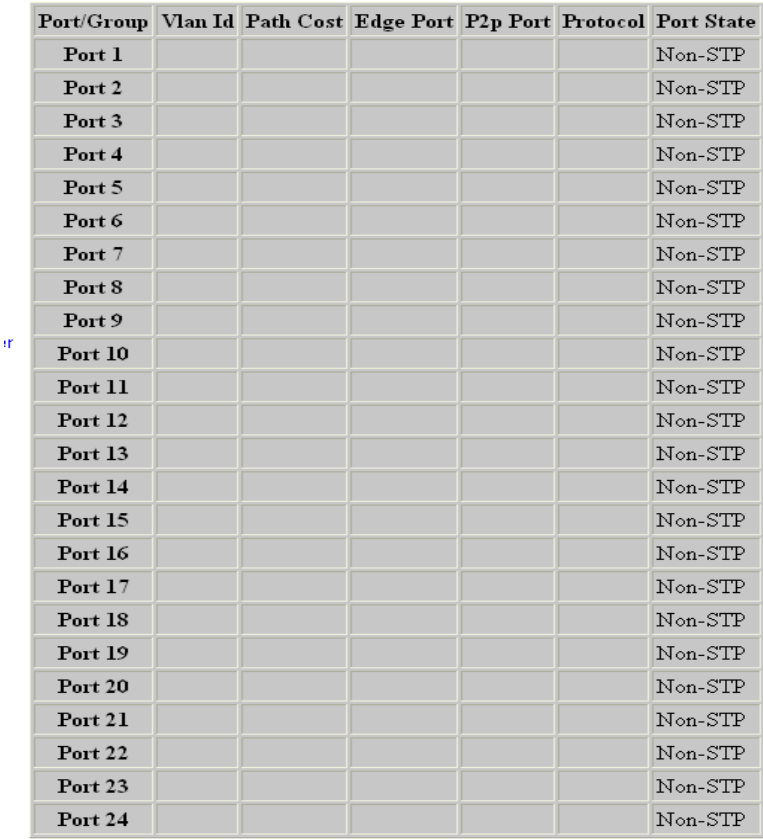

Refresh

RSTP Status interface

### **4.19 IGMP Status**

IGMP Snooping information will be shown as below:

### **IGMP Status**

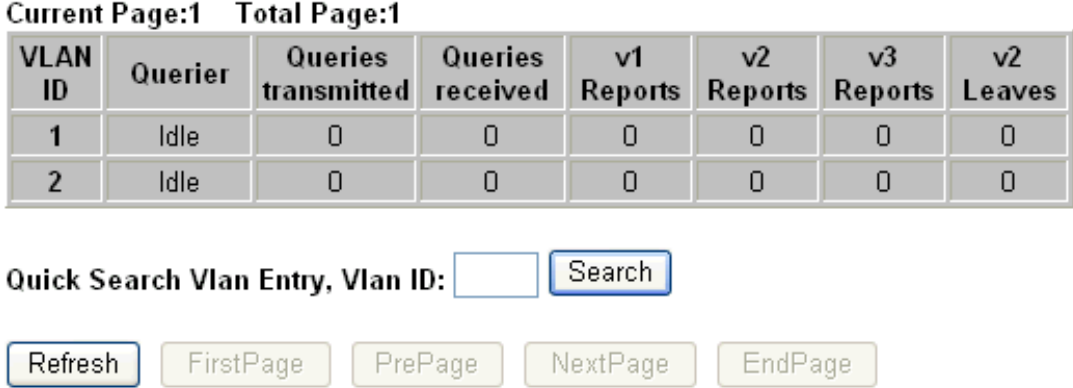

IGMP Status interface

### **4.20 Warm Restart**

Reboot the switch in software reset. All the configurations will be reminded

Click  $Yes$  to restart the system

### **Warm Restart**

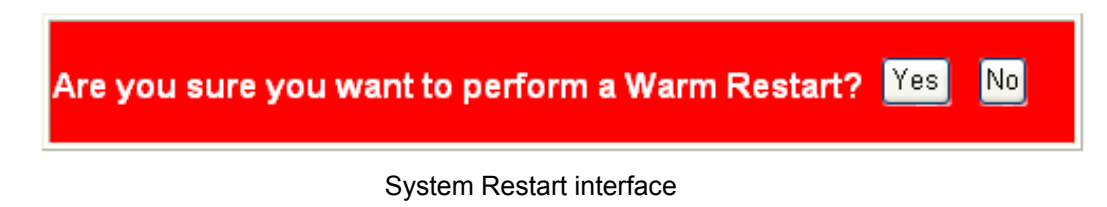

# **4.21 Factory Default**

Reset switch to default configuration

Click  $Yes$  to reset the all configuration to the default value

### **Factory Default**

Are you sure you want to perform a Factory Default and Warm Restart? Yes No Factory Default interface

### **4.22 Firmware Upload**

The system provides the Web GUI firmware update function which would allow the user to update the switch firmware

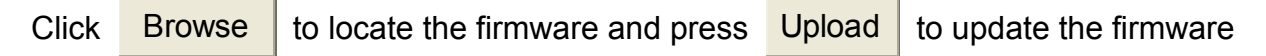

### **Software Upload**

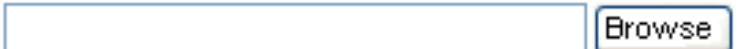

Upload

Firmware Upload interface

### **4.23 Configuration File Transfer**

User can restore configuration value through the WEB GUI

- Click Browse  $\vert$  to locate the configuration value file
- And then, press Upload to restore the configuration value

### **Configuration Upload**

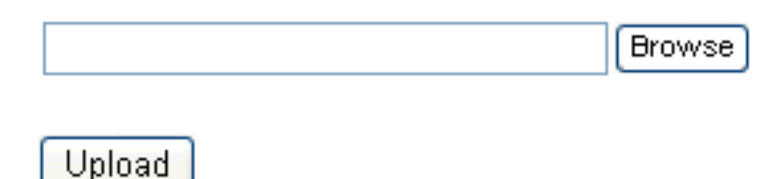

# **Configuration Download**

Download

Configuration File Transfer interface

To backup the configuration value

Click Download , and then follow the system instruction which will quide user

to complete the configuration value download

# **Chapter 5: Troubleshooting**

This section is intended to help user to solve the most common problems on the Ether-GSH2404W 24x10/100/1000TX plus 4 Mini-GBIC Web Managed Switch.

### **5.1 Incorrect connections**

The switch port can auto detect straight or crossover cable when the switch link with other Ethernet device. For the RJ-45 connector should use correct UTP or STP cable, 10/100Mbps port use 2 pairs twisted cable and Gigabit 1000T port use 4 pairs twisted cable. If the RJ-45 connector is not correct pin on right position then the link will fail. For fiber connection, please notice that fiber cable mode and fiber module should be match.

### ■ Faulty or loose cables

Look for loose or obviously faulty connections. If they appear to be OK, make sure the connections are snug. If that does not correct the problem, try a different cable.

### **Non-standard cables**

Non-standard and miss-wired cables may cause numerous network collisions and other network problem, and can seriously impair network performance. A category-5 cable tester is a recommended tool for every 100Base-T network installation.

**RJ-45 ports:** use unshielded twisted-pair (UTP) or shield twisted-pair ( STP ) cable for RJ-45 connections: 100Ω Category 3, 4 or 5 cable for 10Mbps connections or 100Ω Category 5 cable for 100Mbps connections. Also be sure that the length of any twisted-pair connection does not exceed 100 meters (328 feet). Gigabit port should use Cat-5 or cat-5e cable for 1000Mbps connections. The length does not exceed 100 meters.

### ■ Improper Network Topologies

It is important to make sure that user have a valid network topology. Common topology faults include excessive cable length and too many repeaters (hubs) between end nodes. In addition, user should make sure that network topology contains no data path loops. Between any two ends nodes, there should be only one active cabling path at any time. Data path loops will cause broadcast storms that will severely impact network performance.

### **5.2 Diagnosing LED Indicators**

The switch can be easily monitored through panel indicators to assist in identifying problems, which describes common problems you may encounter and where user can find possible solutions.

If the power indicator does turn on when the power cord is plugged in, user may have a problem with power outlet, or power cord. However, if the switch powers off after running for a while check for loose power connections, power losses or surges at power outlet. If the problem still cannot be resolved, contact the local dealer for assistance.

# **Chapter 6: Technical Specification**

This section provides the specifications of Ether-GSH2404W 24x10/100/1000TX plus 4 Mini-GBIC Web Managed Switch and the following table lists these specifications.

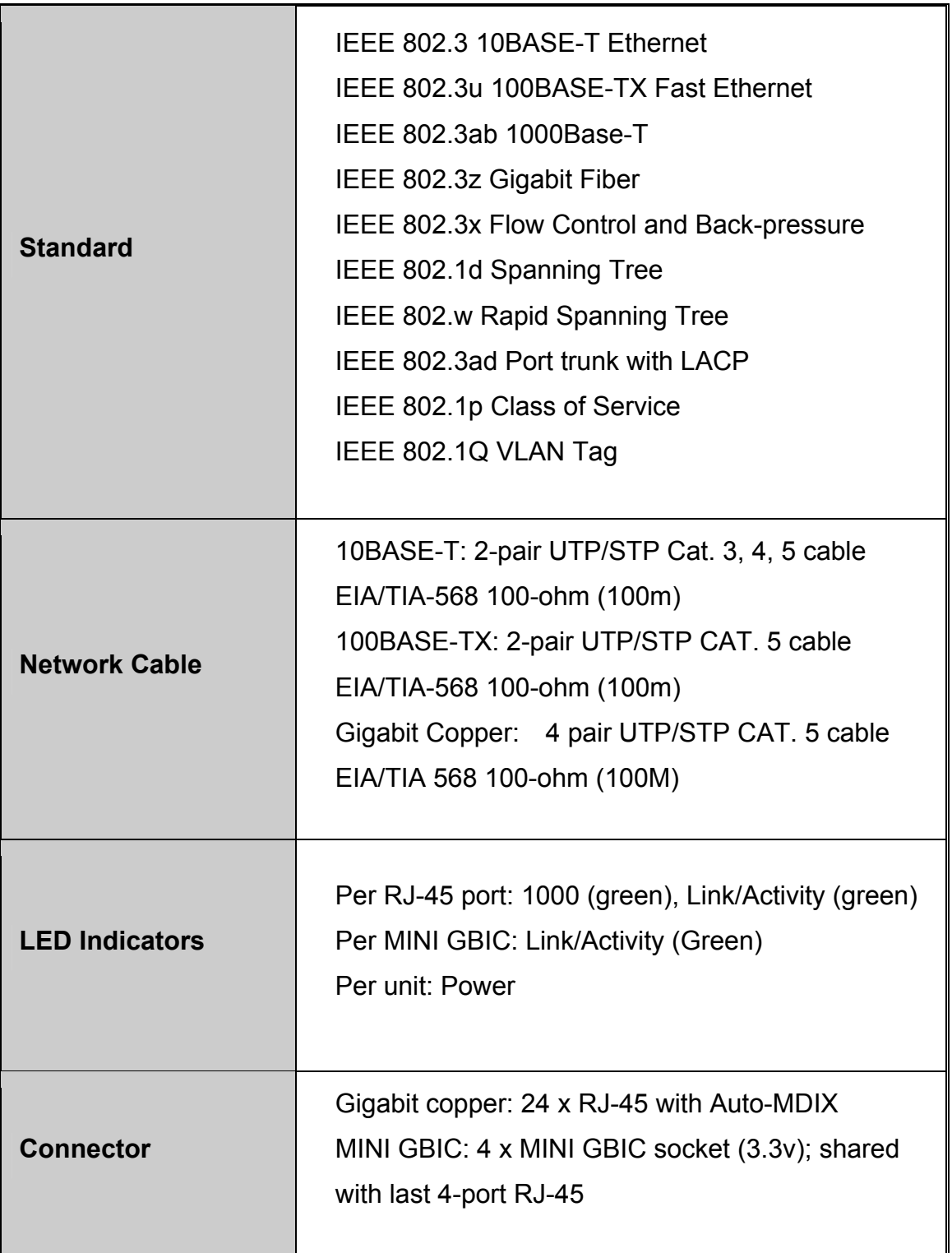

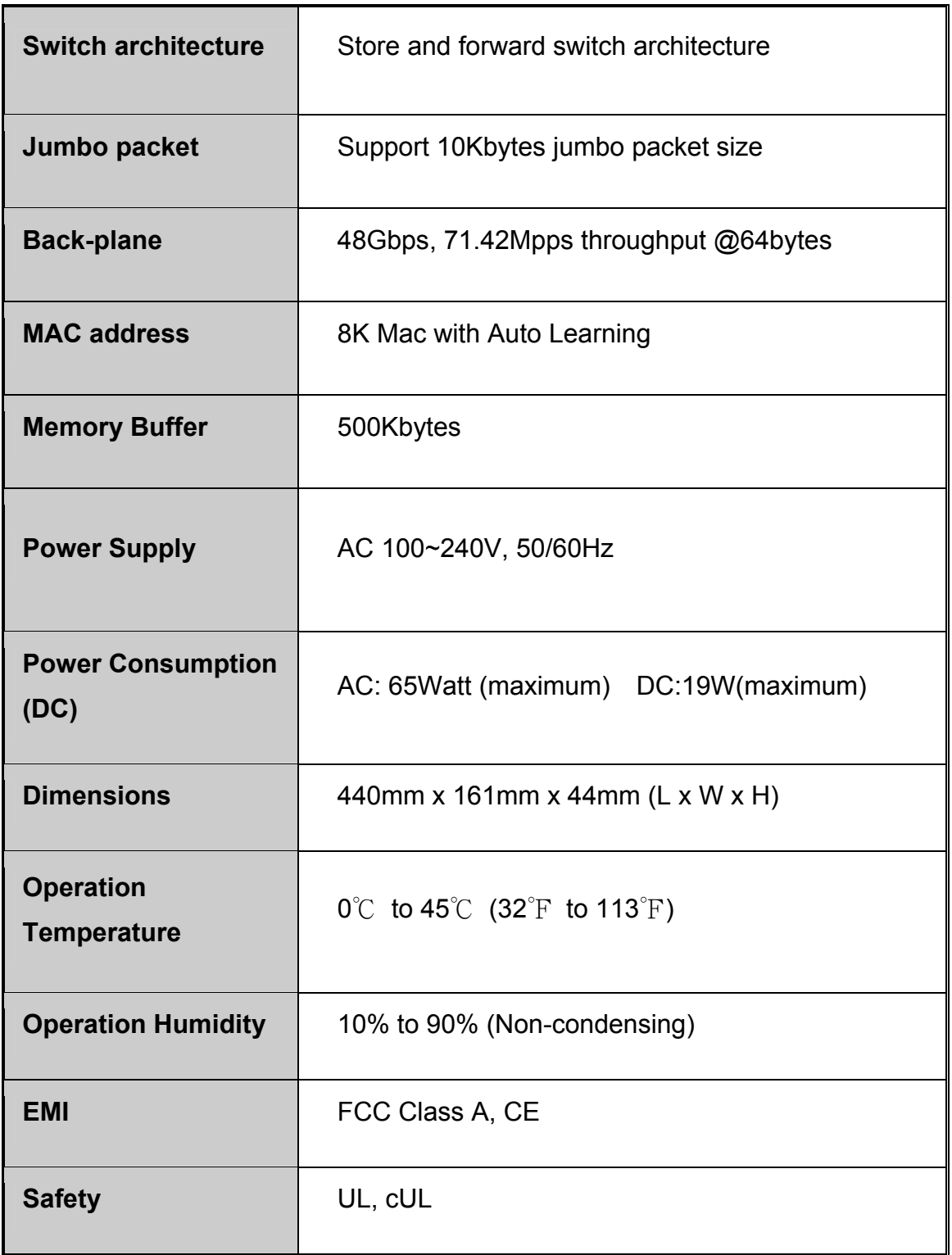

# **Chapter 7: Appendix**

### **7.1 Cables**

The RJ-45 ports on the switch support automatic MDI/MDI-X operation, so you can use standard straight-through twisted-pair cables to connect to any other network device (PCs, servers, switches, routers, or hubs). Please refer to the following table for cable specifications.

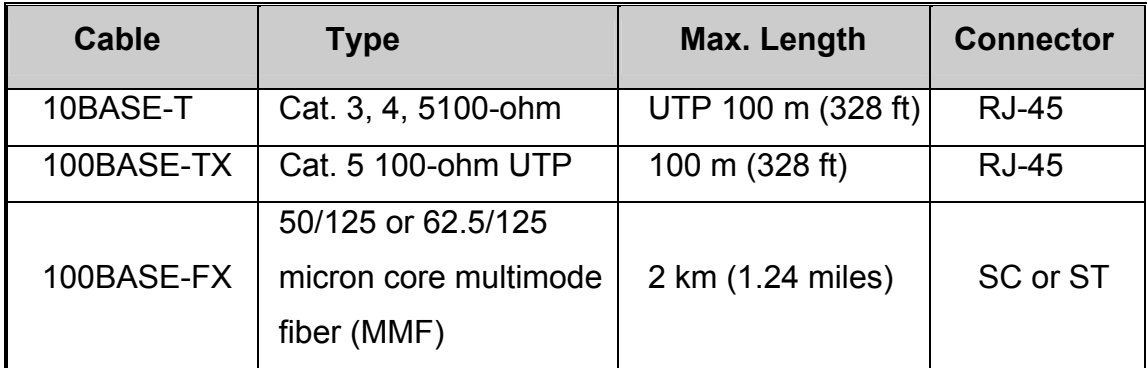

### ■ Cable Types and Specifications

Cable specification table

### **7.2 100BASE-TX/10BASE-T Pin Assignments**

With 100BASE-TX/10BASE-T cable, pins 1 and 2 are used for transmitting data, and pins 3 and 6 for receiving data.

### **RJ-45 Pin Assignments**

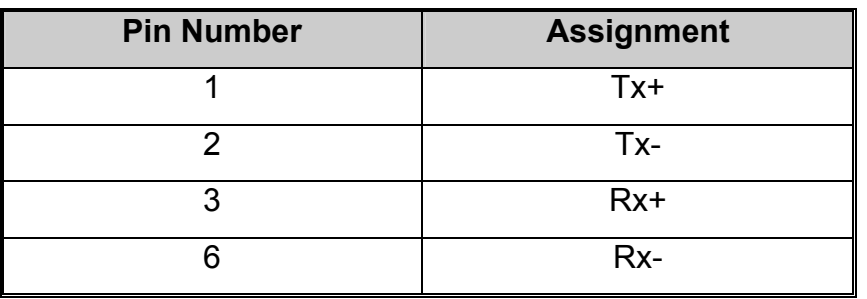

**[NOTE]** "+" and "-" signs represent the polarity of the wires that make up each wire pair.

All ports on this switch support automatic MDI/MDI-X operation, you can use straight-through cables for all network connections to PCs or servers, or to other switches or hubs. In straight-through cable, pins 1, 2, 3, and 6, at one end of the cable, are connected straight through to pins 1, 2, 3 and 6 at the other end of the cable. The table below shows the 10BASE-T/ 100BASE-TX MDI and MDI-X port pin outs.

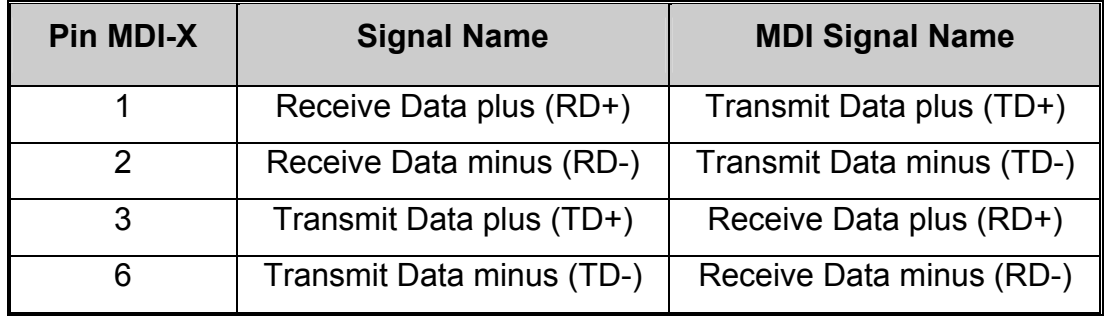